# 適格請求書閲覧サイト操作マニュアル

## 第 1.5 版

2024 年 3 ⽉ 8 ⽇

NTTPC コミュニケーションズ 作成・変更履歴

| バージョン | 作成日        | 記述                                 |
|-------|------------|------------------------------------|
| 1.0版  | 2023/7/14  | 初版作成                               |
| 1.1版  | 2023/8/30  | 機能追加(請求明細参照・ダウンロード、権限管理)           |
| 1.2版  | 2023/10/12 | 対象サービスの更新                          |
| 1.3版  | 2023/11/17 | メールでの2要素認証の手順追記                    |
| 1.4版  | 2023/12/12 | 機能追加 (住所変更機能)<br>PC での 2 要素認証の手順追記 |
| 1.5版  | 2024/3/8   | 機能追加 (通知設定機能)                      |
|       |            |                                    |
|       |            |                                    |
|       |            |                                    |
|       |            |                                    |
|       |            |                                    |
|       |            |                                    |
|       |            |                                    |

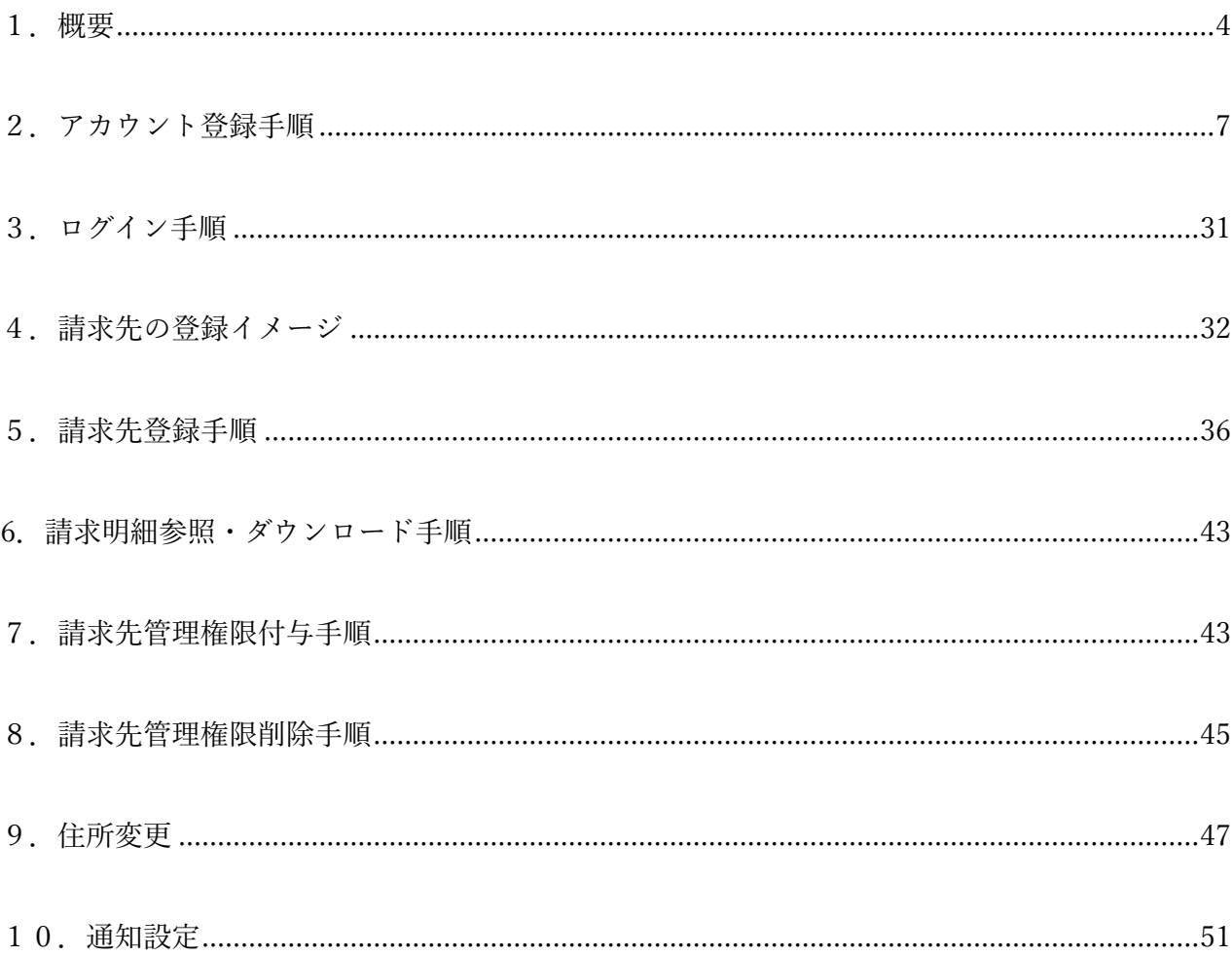

# 1.概要

本書は、適格請求書閲覧サイトの操作について説明いたします。 推奨ブラウザは Google Chrome です。

(1) 対象サービス

適格請求書閲覧サイトでは、お支払い方法を問わず、次のサービスの適格請求書をご覧にな れます。適格請求書の閲覧には事前手続きが必要なため、必ずこの後の手順をご確認くださ  $V_{\lambda}$ 

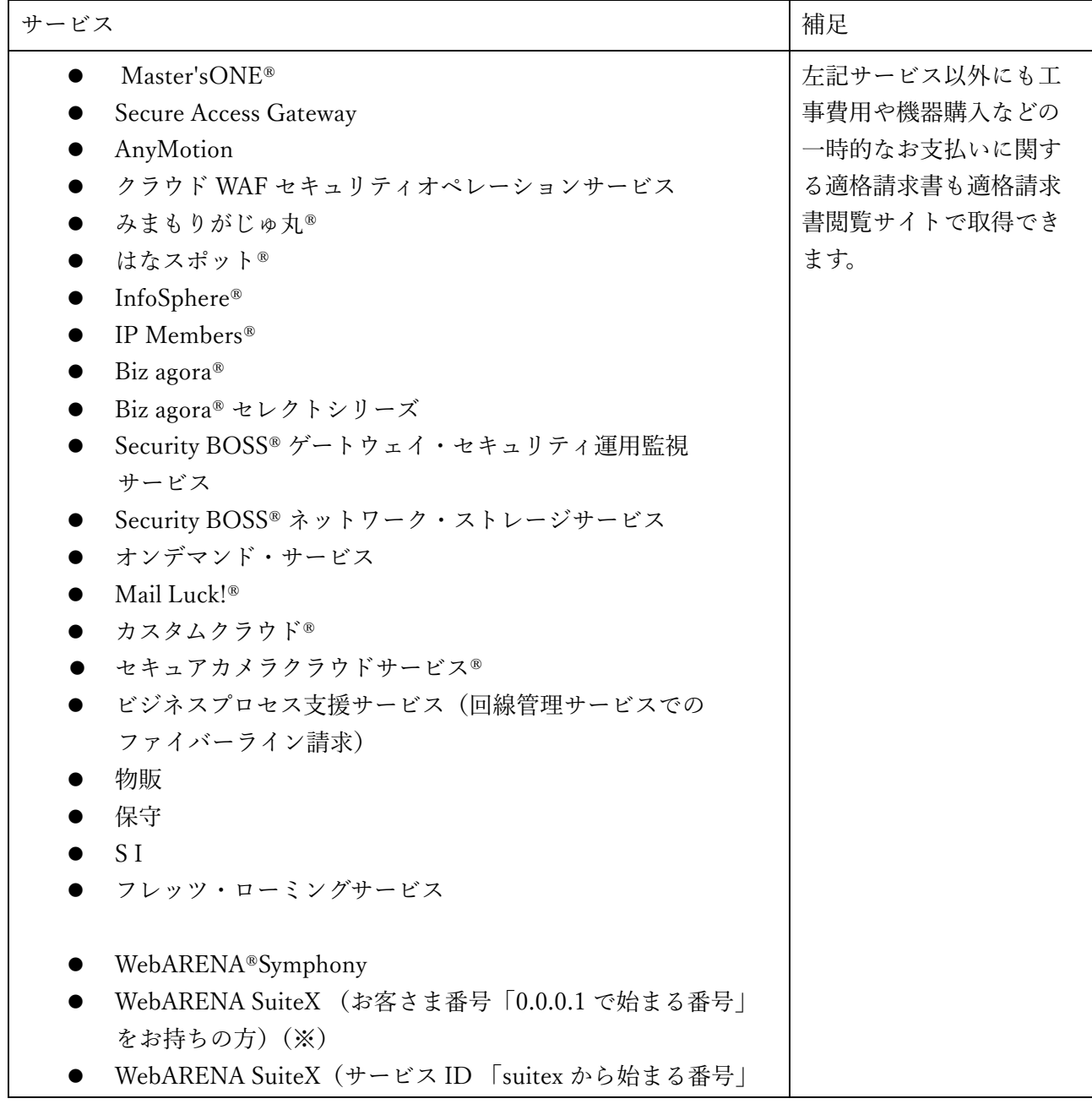

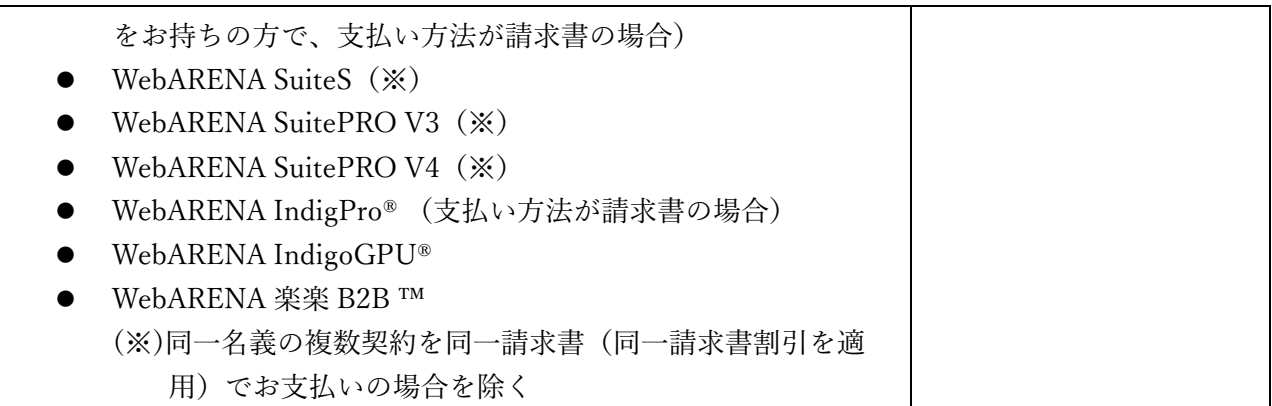

※適格請求書閲覧サイトで適格請求書を取得できないサービスは別方法で適格請求書を提 供いたします。 下記 URL をご参照ください。

NTTPC コミュニケーションズホームページ ▶ お客さまサポート ▶ お支払い関連 ▶ 適格請求書等保存方式 (インボイス制度)について URL https://www.nttpc.co.jp/support/payment/invoice.html

(2) 提供時間

適格請求書閲覧サイトの提供時間は 24 時間 365 ⽇となりますが、システム故障等の 際の復 旧作業時間は営業⽇の 9:00~17:30 のみとなります。 (当サイトは定期メンテナンスを実施い たします。サイト利用不可となる時間帯がございますので、詳細は https://support.nttpc.co.jp/csm をご確認ください。)

(3) 適格請求書を⼊⼿いただくまでの流れ

適格請求書を入手いただくにはアカウント登録及び請求先登録が必要です。

イメージは以下の通りです。詳細は「2. アカウント登録手順~6. 請求明細参照・ダウンロード手 順」をご確認ください。

STEP1:アカウント登録

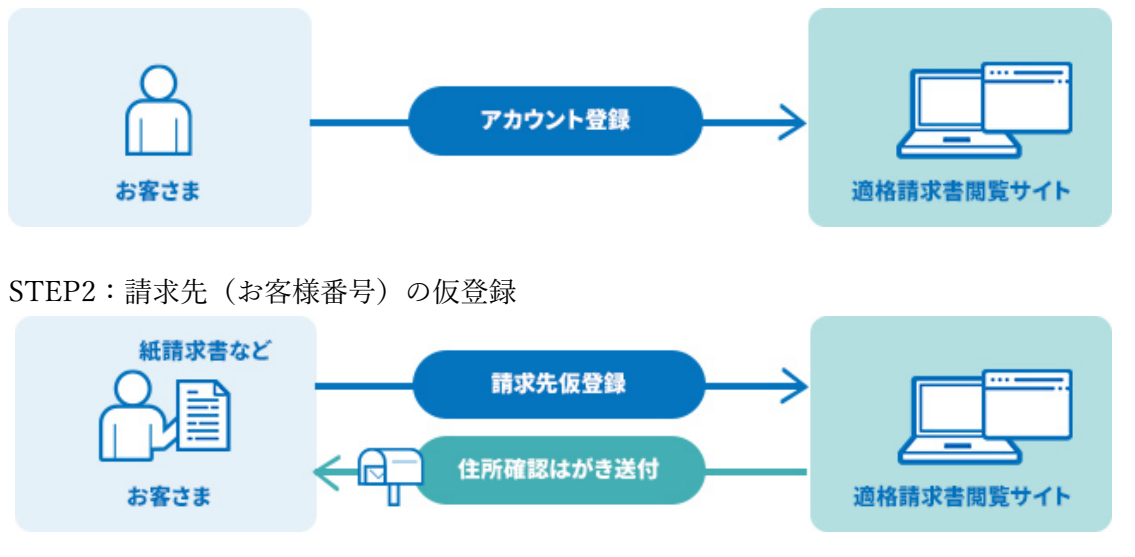

STEP3:請求先(お客様番号)の本登録

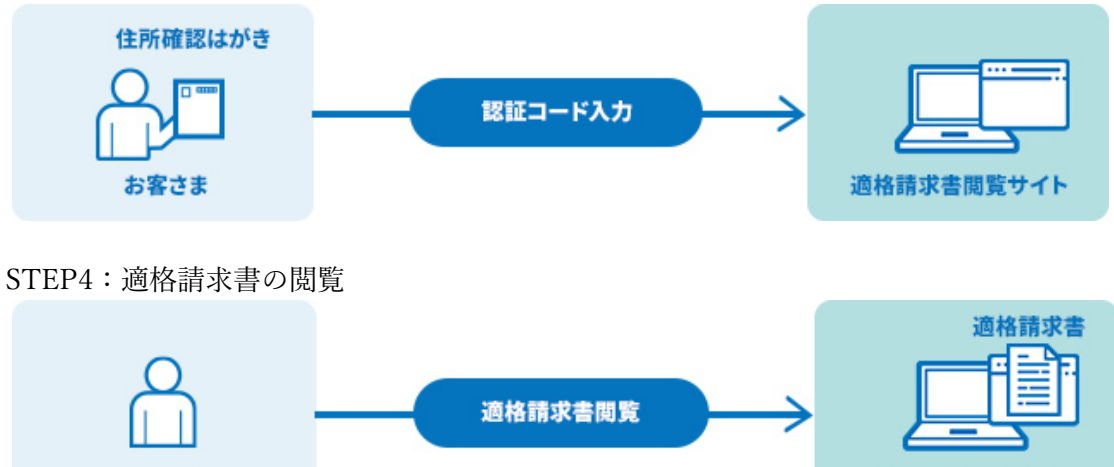

適格請求書閲覧サイト

お客さま

適格請求書閲覧サイト操作マニュアル 第 1.5 版

2. アカウント登録手順

適格請求書閲覧サイトのアカウント登録の手順です。

- (1) URL アクセス 適格請求書閲覧サイト URL にアクセスしてください。 (https://invoice.nttpc.co.jp/)
- (2) 「新規登録」ボタン押下 適格請求書閲覧サイトのトップページが表示されます。右上の新規登録ボタンを押 下してください。

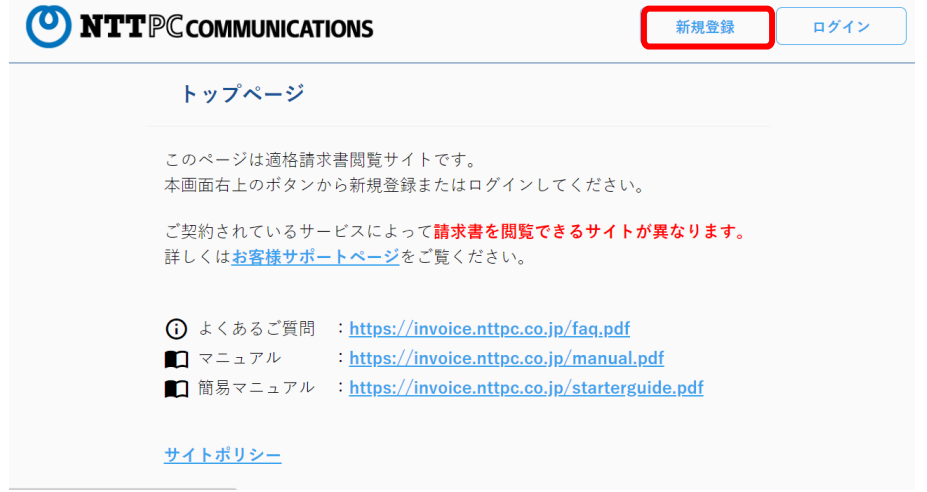

- (3) アカウント情報入力および「確認」ボタン押下
	- ログインに用いるメールアドレスを2回入力し、「確認」ボタンを押下してくださ い。

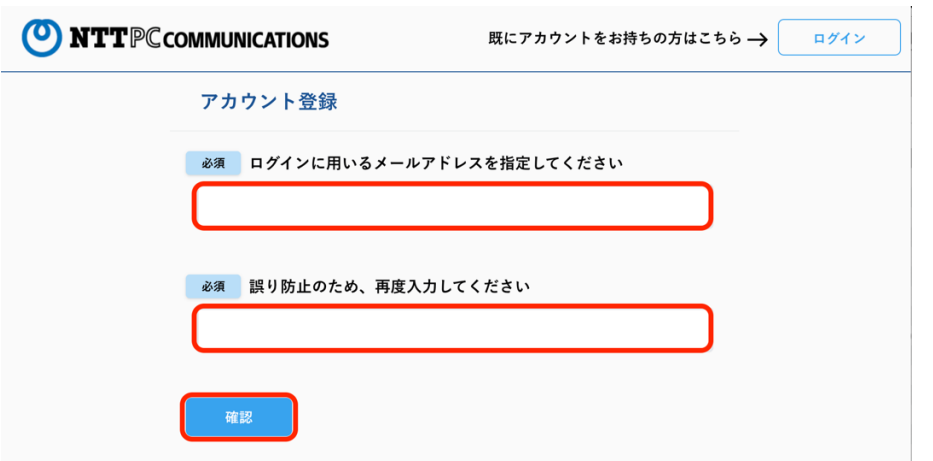

※メールアドレスの一部が全角になっていないか、余分なスペースが入っていないか 等をご確認ください。

(4) 確定ボタン押下

内容に誤りがなければ「確定」ボタンを押下してください。 誤りがあれば「修正」ボタンを押下し、2. (3) からやり直してください。

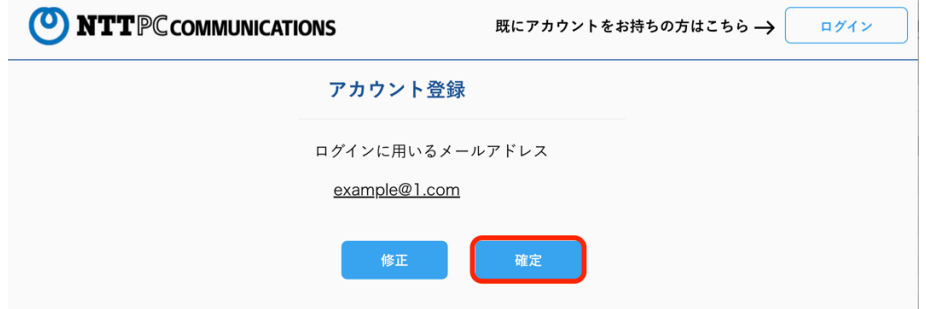

(5) アカウント登録完了

アカウント登録完了画面が表示されます。

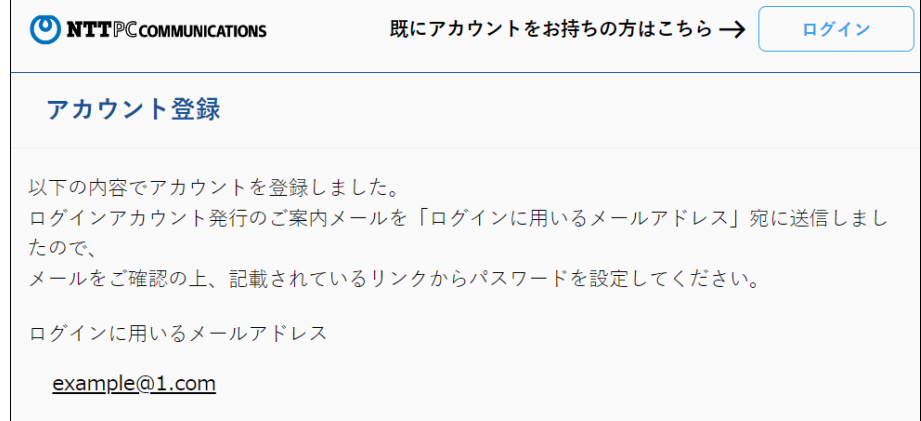

※登録完了画面が表示されない場合は、画面メッセージに沿ってご対応ください。

(6) アカウント発⾏メール受領 登録したメールアドレスにアカウント発行メールが届きます。

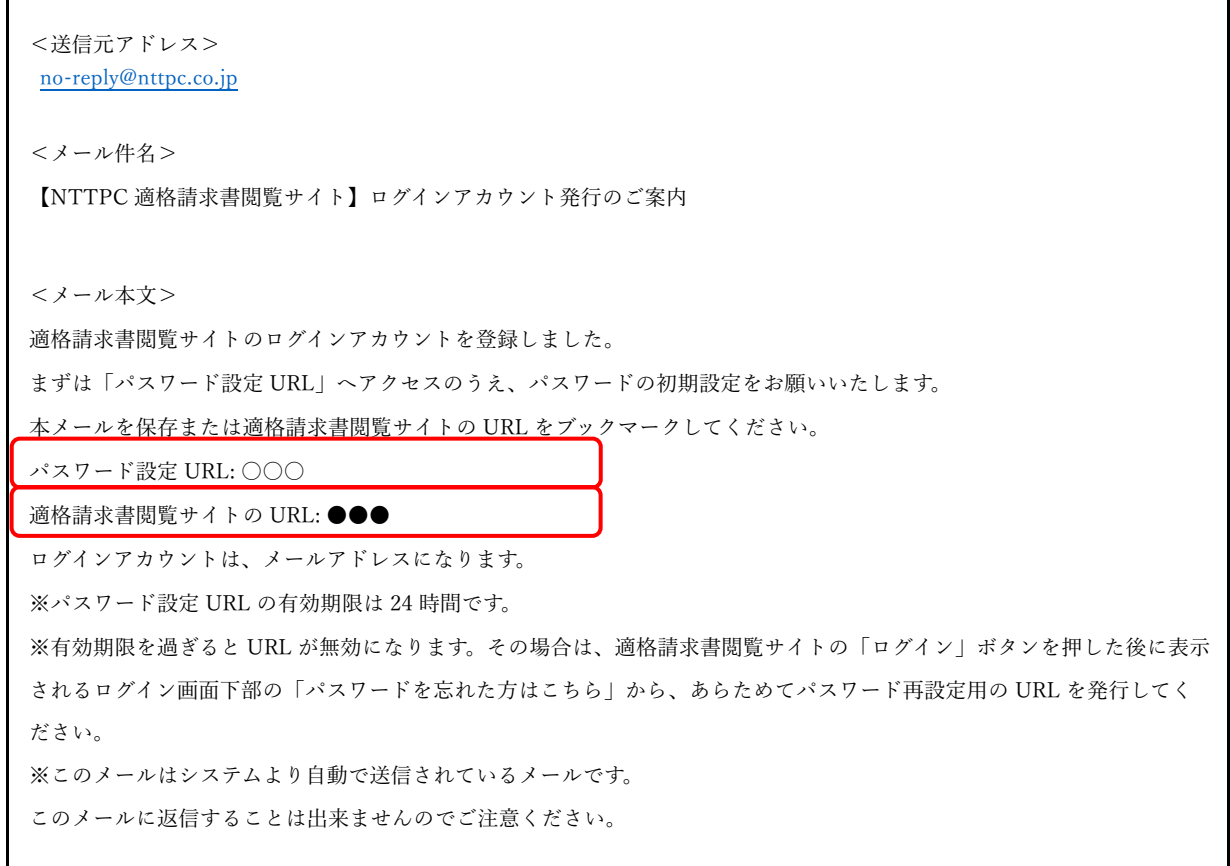

(7) パスワード設定 URL へアクセス

パスワード設定の画⾯が表⽰されます。

※パスワード再設定と記載されていますが、パスワードの初期設定が行えますのでご 安⼼ください。

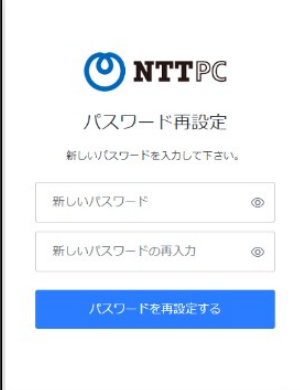

(8) パスワード入力および「パスワードを再設定する」ボタン押下 パスワードの注意事項をご確認のうえ、パスワードを2回入力してください。 「パスワードを再設定する」ボタン押下してください。

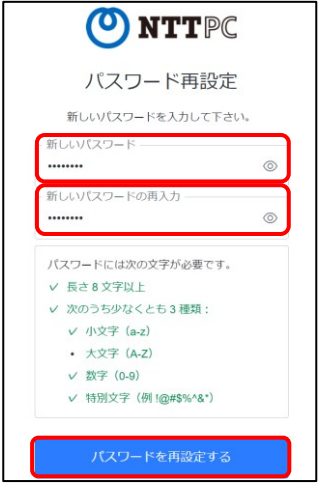

(9) パスワード設定完了 完了画面が表示されたら画面を閉じてください。

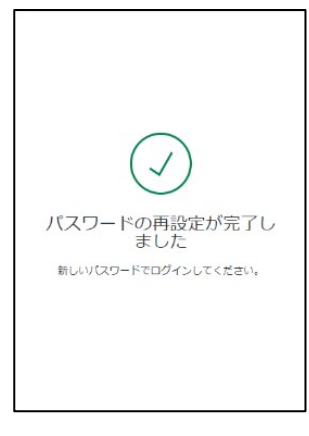

(10) 適格請求書閲覧サイト URL へアクセス

アカウント発⾏メールに記載された適格請求書閲覧サイトの URL にアクセスしてく ださい。 (https://invoice.nttpc.co.jp/)

を押下してください。

(11) 「ログイン」ボタン押下 適格請求書閲覧サイトのトップページが表示されます。右上の「ログイン」ボタン

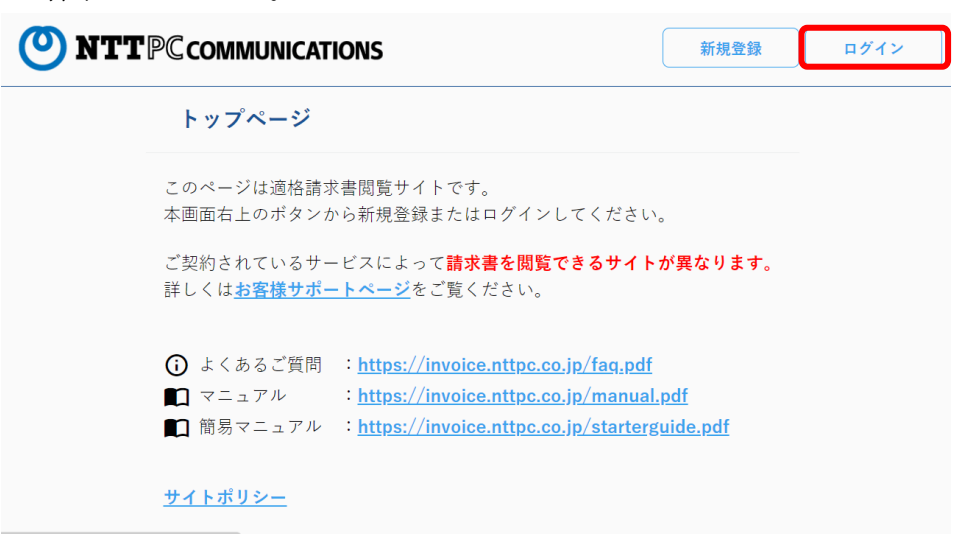

(12) ログイン情報⼊⼒および「適格請求書閲覧サイトへログイン」ボタン押下 ログイン画面が表示されます。ログイン情報を入力のうえ、「適格請求書閲覧サイト へログイン」ボタンを押下してください。

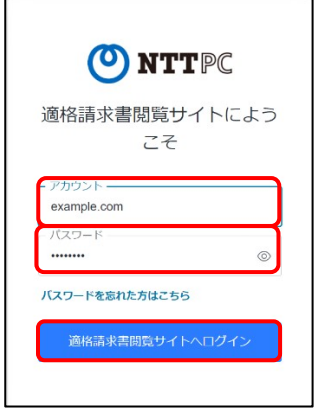

※パスワードをお忘れの場合は「パスワードを忘れた方はこちら」を押下し、パス ワードの再設定を⾏ってください。

(13) アカウントの安全性向上画面表示

適格請求書閲覧サイトでは、セキュリティ強化のため2要素認証を採用しておりま す。ログイン後に以下画面が表示されますので、2要素認証の設定を行ってくださ  $\mathcal{U}$ 

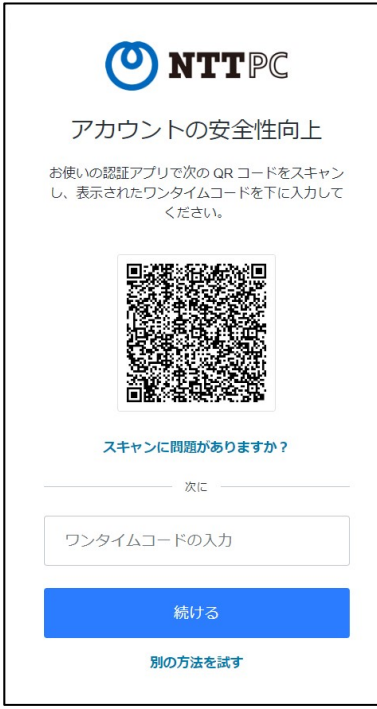

(14) 2 要素認証の設定

ログインアカウントに加え、ワンタイムコードによる認証によってログインするこ とができます。ワンタイムコードは、ログインする時に 1 度だけ使えるその場限り の使い捨て型のパスワードです。

▼方法1: 音声通話を用いた認証(固定電話、スマートフォンなど利用)

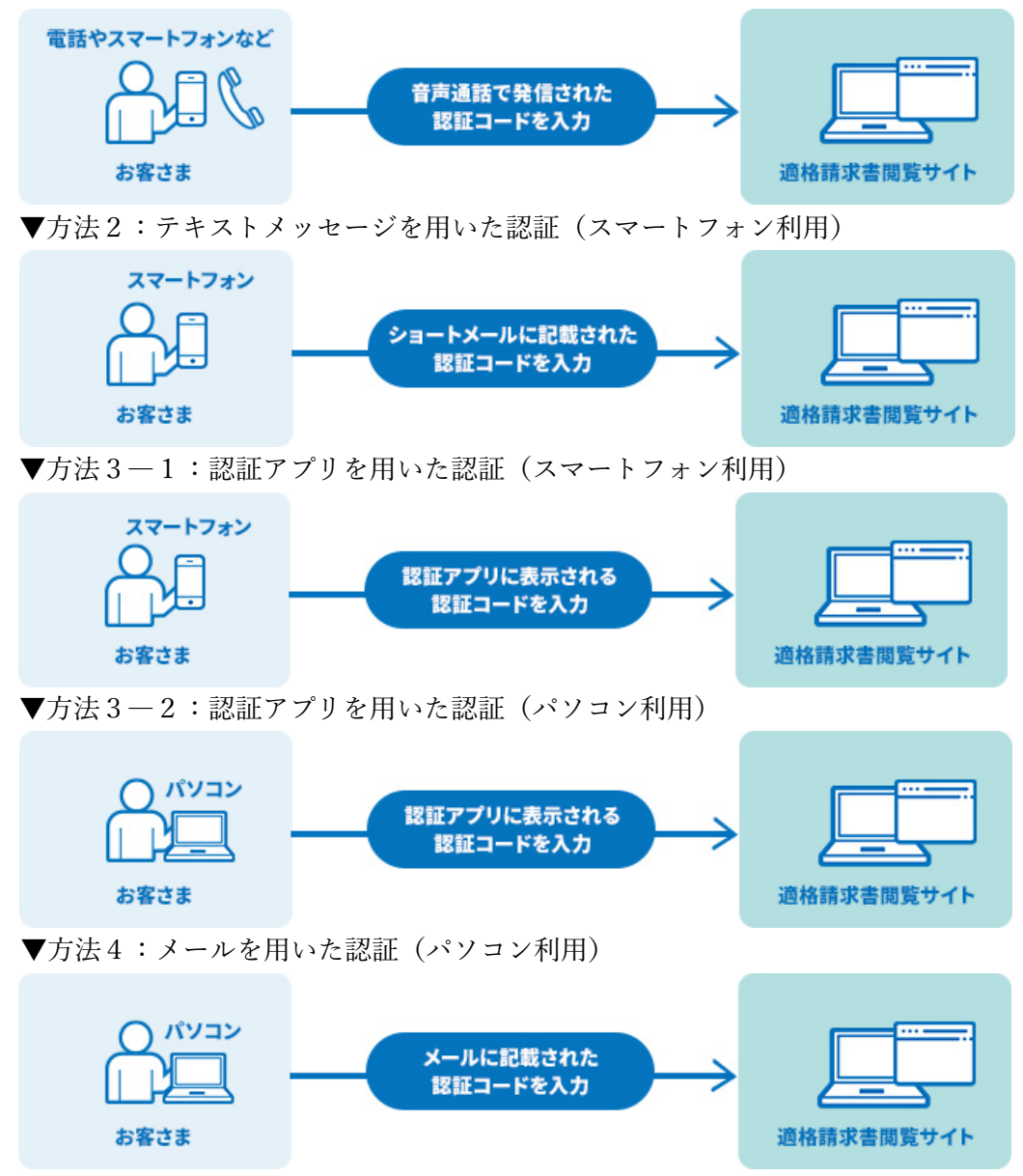

初回は方法1〜3のいずれかの方法で認証を実施してください。 方法4は方法1~3による初回認証をお済みのお客さまがご利用になれます。

▼方法1: 音声通話を用いた認証(固定電話、スマートフォンなど利用) 1. 画面下部の「別の方法を試す」を押下してください。

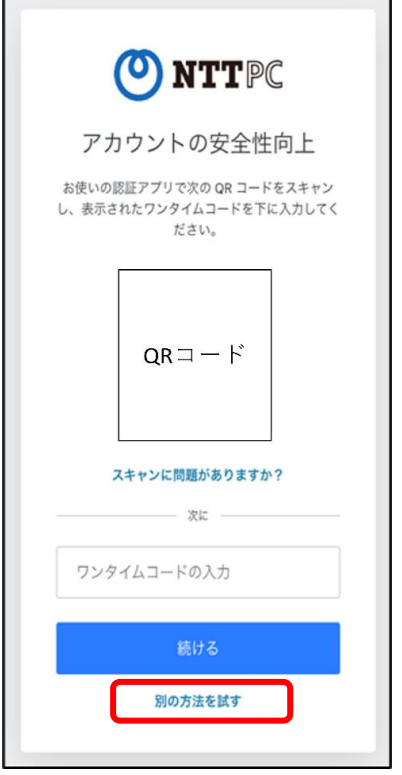

2.「電話」を押下してください。

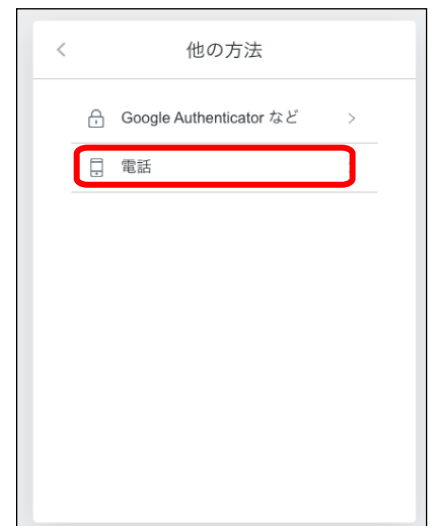

3. 電話番号を入力する画面が表示されるので、電話番号を入力し「音声 通話」を選択しましたら「続ける」を選択してください。 電話番号の先頭「0」は省略して、電話番号を入力してください。省 略しない場合は発信が失敗する可能性があります。

※正しい入力例: 80-○○○○-××××

誤った⼊⼒例:080−○○○○−×××× ※誤った電話番号を入力した場合は、正しい電話番号を入力し、 お⼿続きを進めてください。

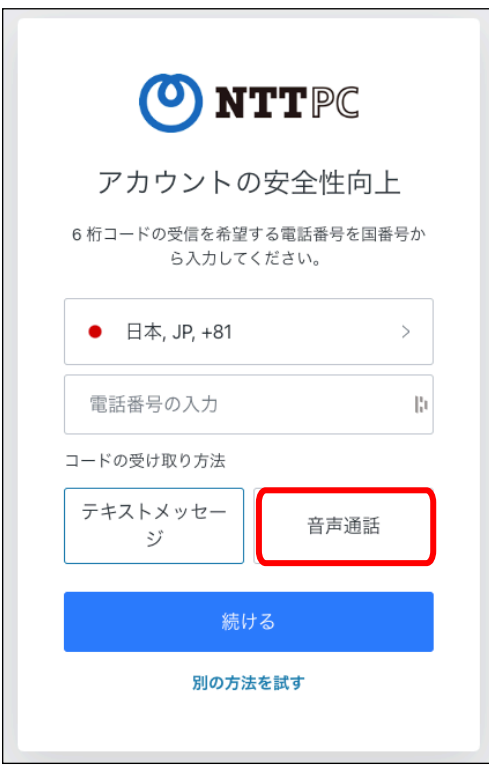

15/52 NTTPC コミュニケーションズ

4. 前画面で入力した電話番号宛てに音声通話によって6桁のコードが送信されま す。通常数分以内に届きます。 送信された 6 桁のコードを「6 桁のコードの入力」欄へ入力し「続ける」 をクリックしてください。もし届かない場合は、画面下部にある「もう一度か ける」のリンクをクリックしかけ直してください。

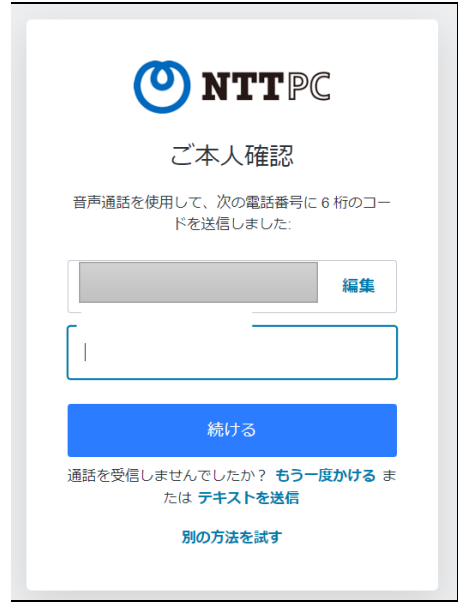

5. リカバリーコードが表示されます。

このリカバリーコードは、ワンタイムコードの設定を⾏ったデバイスが 使⽤できない場合、Google Authenticator アプリをアンインストールしてし まった場合など、2 要素認証が⾏えなくなった際にログインをするために必 要なコードとなります。 必ずお客様のお手元にお控えくださいますようお願いいたします。リカバ

リーコードを紛失してしまうと、ワンタイムコードの設定を⾏ったデバ イスを使⽤できない場合、アカウントへのログインが不可能になる場合があ ります。

「コードを安全に記録しました」にチェックを入れ、「続ける」をクリックし てください。

▼方法2:テキストメッセージを用いた認証(スマートフォン利用) 1. 画面下部の「別の方法を試す」を押下してください。

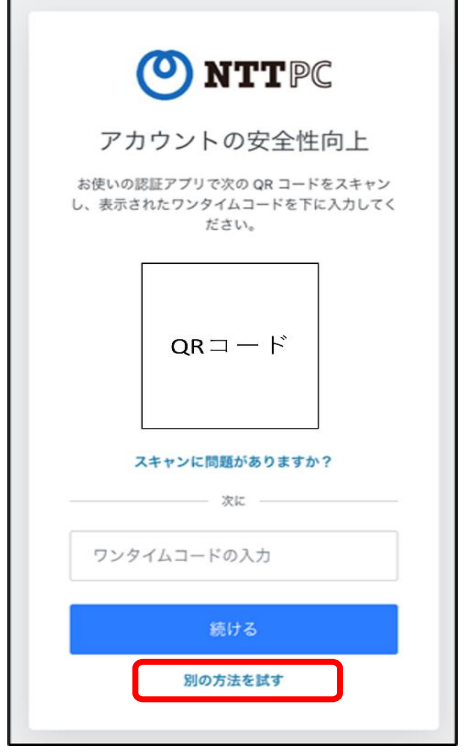

2.「電話」を押下してください。

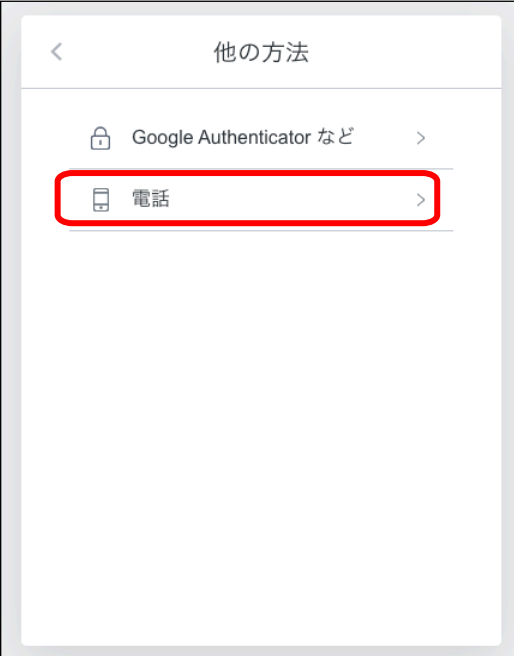

3. 電話番号を入力する画面が表示されるので、電話番号を入力し「テキ ストメッセージ」を選択しましたら「続ける」を選択してください。 電話番号の先頭「0」は省略して、電話番号を入力してください。省 略しない場合は発信が失敗する可能性があります。 ※正しい入力例: 80-○○○○ - × × × × 誤った入力例: 080-○○○○ - × × × × ※誤った電話番号を入力した場合は、正しい電話番号を入力し、

お手続きを進めてください。

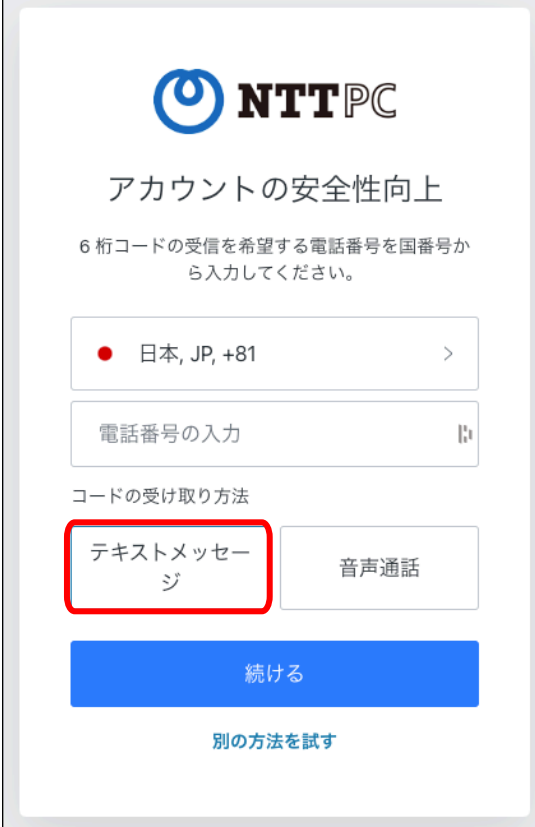

4. 前画面で入力した電話番号宛てにショートメールが届きます。通常数 分以内に届きます。ショートメールに記載されている 6 桁の数字を、 「6桁のコードの入力」欄へ入力してください。もし届かない場合 は、画面下部にある「再送信」のリンクをクリックし再送信を行って ください。

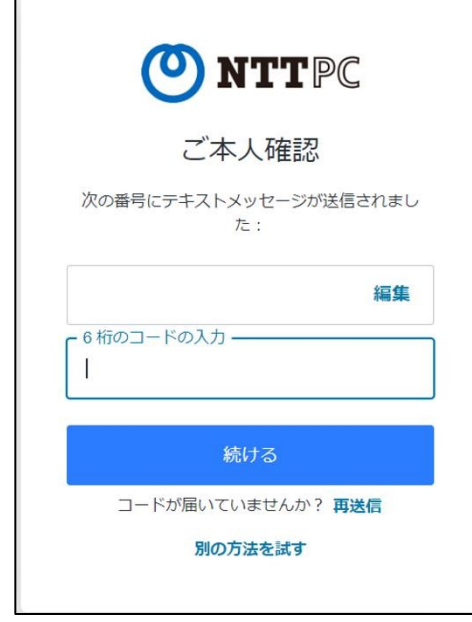

5. リカバリーコードが表示されます。

このリカバリーコードは、ワンタイムコードの設定を⾏ったデバイスが 使⽤できない場合、Google Authenticator アプリをアンインストールしてし まった場合など、2 要素認証が⾏えなくなった際にログインをするために必 要なコードとなります。 必ずお客様のお⼿元にお控えくださいますようお願いいたします。リカバ

リーコードを紛失してしまうと、ワンタイムコードの設定を⾏ったデバ イスを使用できない場合、アカウントへのログインが不可能になる場合があ ります。

「コードを安全に記録しました」にチェックを入れ、「続ける」をクリックし てください。

▼⽅法3―1:認証アプリを⽤いた認証(スマートフォン利⽤)

- 1.ワンタイムコードの設定
	- (ア) Google Authenticator をインストールしてください。 Google Authenticator はこちらからインストールできます iOS:

https://apps.apple.com/jp/app/googleauthenticator/id388497605

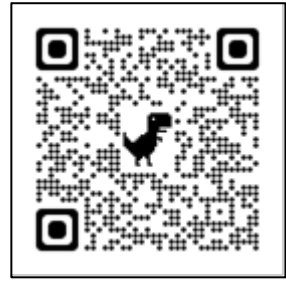

# android:

https://play.google.com/store/apps/details?id=com.google.andr oid.apps.authenticator2&hl=ja&gl=US

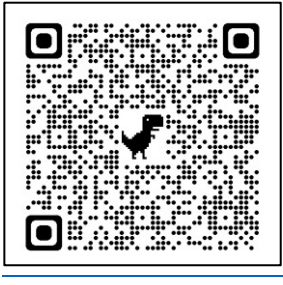

※Google Authenticator を利用した認証を記載しますが、 Microsoft

Authenticator を利用した認証も可能です。

(イ) アプリケーションを開いた際、Google アカウントへのログイン 画⾯が表⽰されます。ご⾃⾝の Google アカウントにてログイン を⾏ってください。

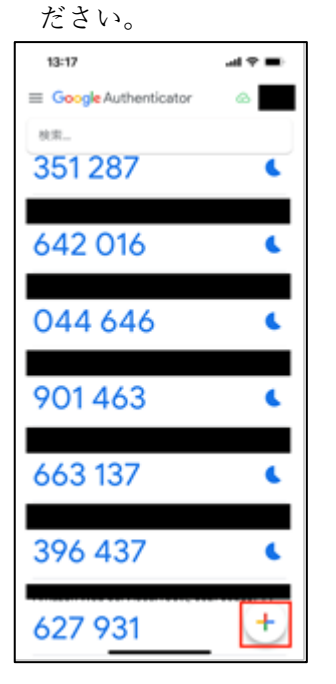

(ウ) インストールしたアプリを開き、画⾯下部の「+」を押下してく

(エ) メニューが表⽰されますので、「QR コードをスキャン」を押下 してください。

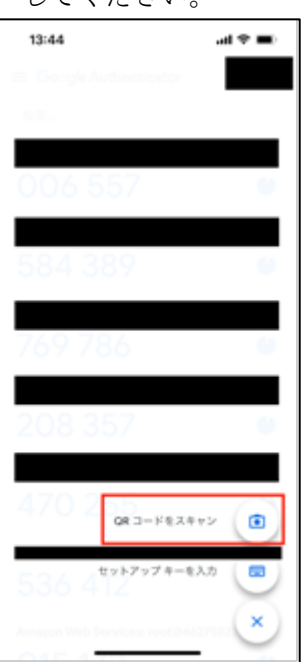

(オ) QR コードのスキャンが開始されますので、画⾯内枠に QR コー ドを合わせ、スキャンしてください。 Authenticator の QR コー ドリーダーを使⽤して読み取りをお願いいたします。

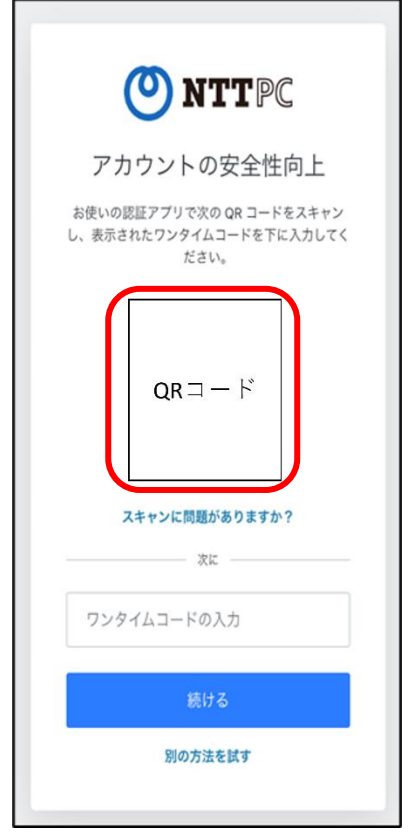

以降、名称と共に6桁のワンタイムコードがアプリに表示されるよう になります。表⽰されましたら Google Authenticator の登録は完了で す。

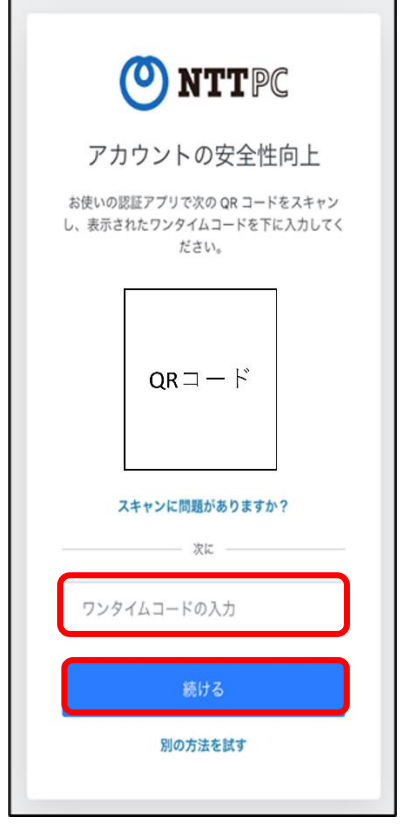

2. ワンタイムコード(6桁の認証コード)を入力し、「続ける」を押下して ください。

3. リカバリーコードが表示されます。

このリカバリーコードは、ワンタイムコードの設定を⾏ったデバ イスが使⽤できない場合、Google Authenticator アプリをアンインス トールしてしまった場合など、2 要素認証が⾏えなくなった際にログ インをするために必要なコードとなります。 必ずお客様のお手元にお控えくださいますようお願いいたします。リ カバリーコードを紛失してしまうと、ワンタイムコードの設定を 行ったデバイスを使用できない場合、アカウントへのログインが不可 能になる場合があります。 「コードを安全に記録しました」にチェックを入れ、「続ける」をク リックしてください。

4.ログインが完了します。

適格請求書閲覧サイト操作マニュアル 第 1.5 版

 $\nabla$ 方法3-2:認証アプリを用いた認証(パソコン利用)

- 1.ワンタイムコードの設定
	- (ア) ブラウザに拡張機能をインストールします。以下どちらかのリンクにア クセスしてください。本マニュアルでは Google Chrome を使用します。
		- ■Google Chrome https://chrome.google.com/webstore/detail/authenticator/bhghoamapcd pbohphigoooaddinpkbai/related?hl=ja ■Microsoft Edge

https://microsoftedge.microsoft.com/addons/detail/authenticator-2faclient/ocglkepbibnalbgmbachknglpdipeoio

(イ) Authenticator の拡張機能が表⽰されます。Google Chrome に追加を押 下してください。

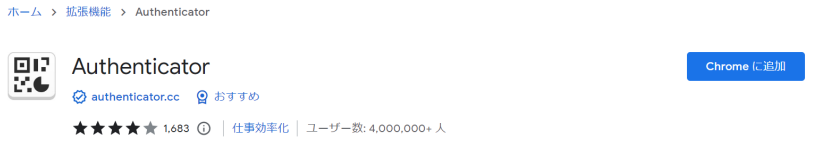

- (ウ) 「Authenticator」と追加しますか?と表⽰されますので、「拡張機能を 追加」を押下してください。
- (エ) Authenticator が追加されます。
- (オ) 拡張機能の Authenticator を固定化してください。

## ■固定化前

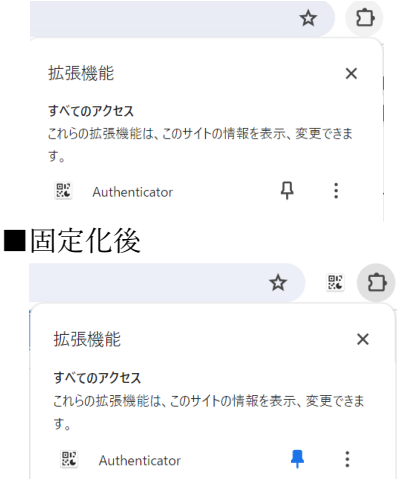

(カ) 適格請求書閲覧サイトにログインしてください。 「アカウントの安全性向上」画面が表示されます。

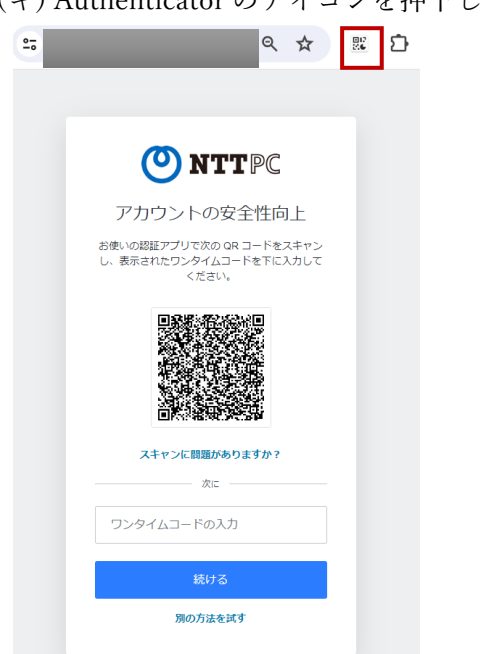

(キ) Authenticator のアイコンを押下してください。

(ク) 「QR コードをスキャン」アイコンを押下してください。

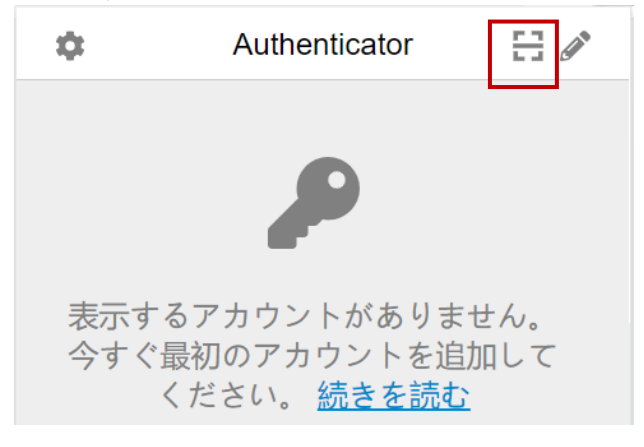

(ケ) QR コードをスキャンしてください。その後適格請求書閲覧サイトのア カウント ID が追加されたメッセージが表示されますので、「OK」ボタ ンを押下してください。

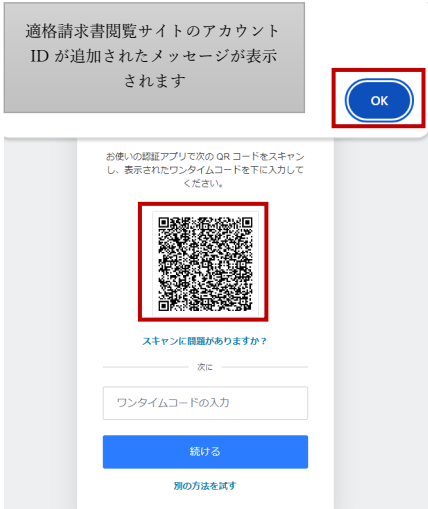

(コ) Authenticator のアイコンを押下してください。ワンタイムコードが表 示されます。

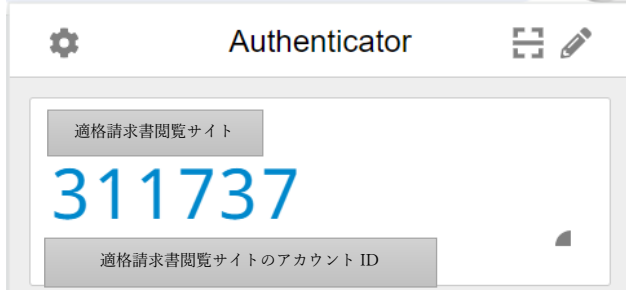

2. ワンタイムコード(6桁のワンタイムコードを入力し、「続ける」を押下して ください。

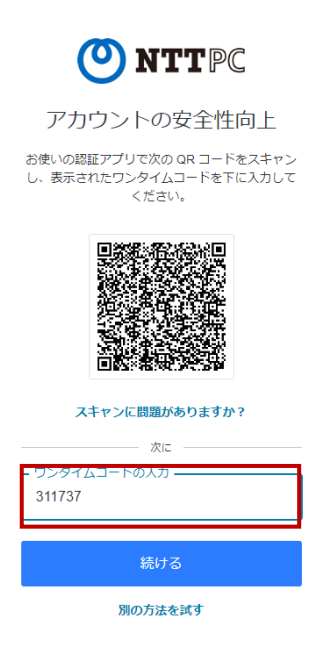

3. リカバリーコードが表示されます。

リカバリーコードが表示されます。

このリカバリーコードは、ワンタイムコードの設定を行ったデバイスが使用 できない場合など、2 要素認証が⾏えなくなった際にログインをするために必要 なコードとなります。 必ずお客様のお⼿元にお控えくださいますようお願いいた します。リカバリーコードを紛失してしまうと、ワンタイムコードの設定を 行ったデバイスを使用できない場合、アカウントへのログインが不可能になる場 合があります。

「コードを安全に記録しました」にチェックを⼊れ、「続ける」をクリックして ください。

4.ログインが完了します。

- ▼方法4. メールでワンタイムコードを発行するお客様 1. 方法1~3にて認証を行ってください。
	- 2. 一度ログアウトして、再度適格請求書閲覧サイトにログインしてください。
	- 3. ご本人確認の画面で「別の方法を試す」を押下してください。 以下画像は⽅法3にて認証後にログインしたパターンです。

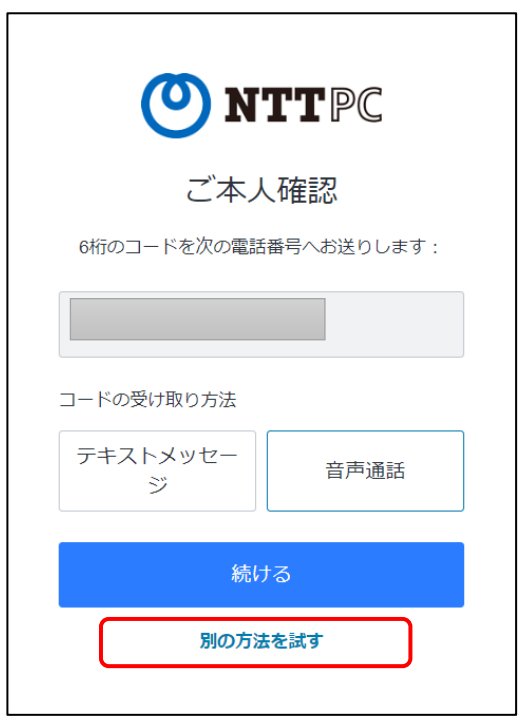

4. 本人確認方法でメールを選択してください。

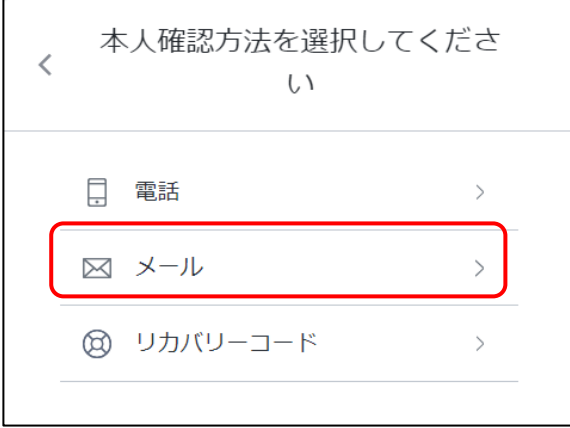

5.「no-reply@nttpc.co.jp」より、適格請求書閲覧サイトのアカウント ID(メー ルアドレス)宛にワンタイムコードが記載されたメールが届きます。赤枠内に 6桁のワンタイムコードが表示されています。 ※通常数分以内にメールが届きます。

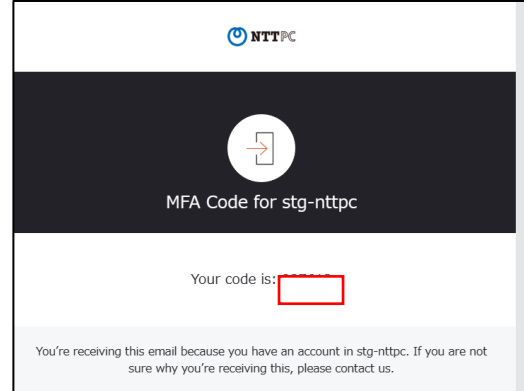

6. ワンタイムコードを入力し、続けるボタンを押下してください。

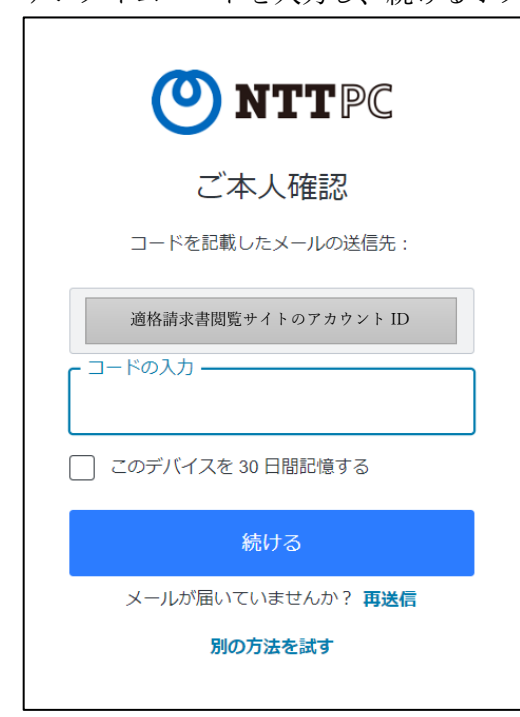

7.適格請求書閲覧サイトにログインできます。

(15) ログイン確認

適格請求書閲覧サイトのトップページが表示されます。

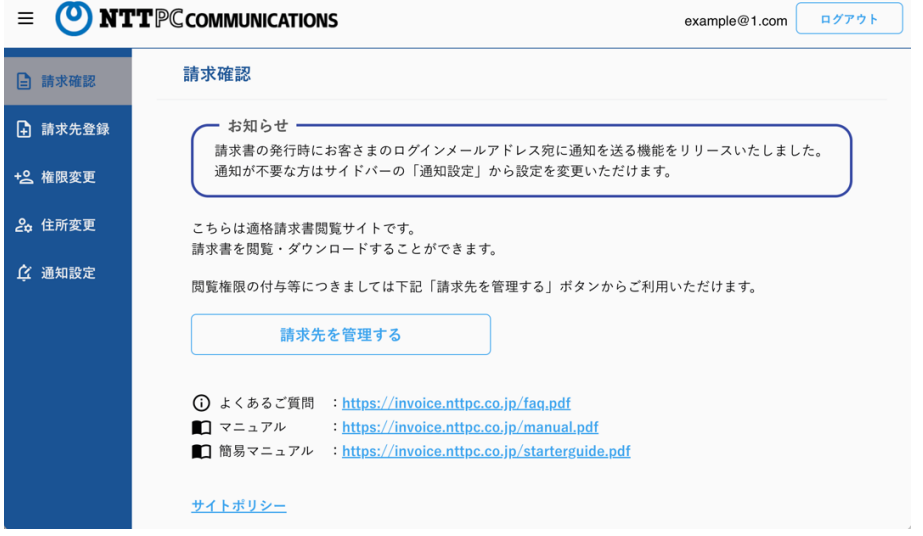

以上で、アカウントの登録手続きは完了です。続けて、請求先登録を行います。 4.請求先の登録イメージへお進みください。

- 3. ログイン手順
- (1) URL アクセス適格請求書閲覧サイト URL にアクセスしてください。 URL: https://invoice.nttpc.co.jp
- (2) ログイン実施

2.  $(11) \sim (15)$ にログイン方法の手順を記載しております。 ご参照ください。

なお2.(14)2 要素認証の設定は、初回ログイン時のみ必要な設定です。アカウ ントログイン後に以下画⾯が表⽰されますので、画⾯に従って 2 要素認証でのログ インを⾏ってください。

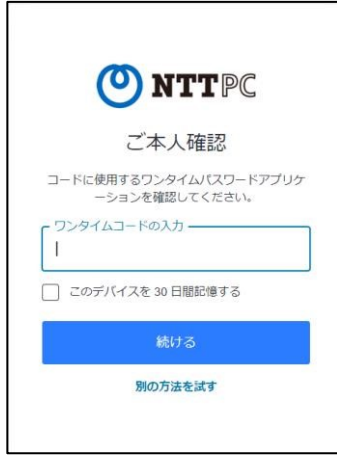

4.請求先の登録イメージ

適格請求書を閲覧するためには、請求先登録が必要です。 ※適格請求書は 2023年10月以降にご覧になれます。

はじめに請求先登録の全体イメージを説明いたします。具体的な手順は「5.請求先登 録手順」に記載しておりますので、実際に操作をされるお客様は「5. 請求先登録手 順」にお進みください。

(1)請求先の仮登録

アカウント情報と請求書先の紐づけのため、すでに弊社から発行している請求書ある いは請求閲覧システムを含む「口座振替のご案内」(以下、請求書)をもってお手続 きを⾏います。

お手元にある請求書をご用意ください。2023 年以降に届いたものであればいつの請 求書を⽤いても問題ございません。

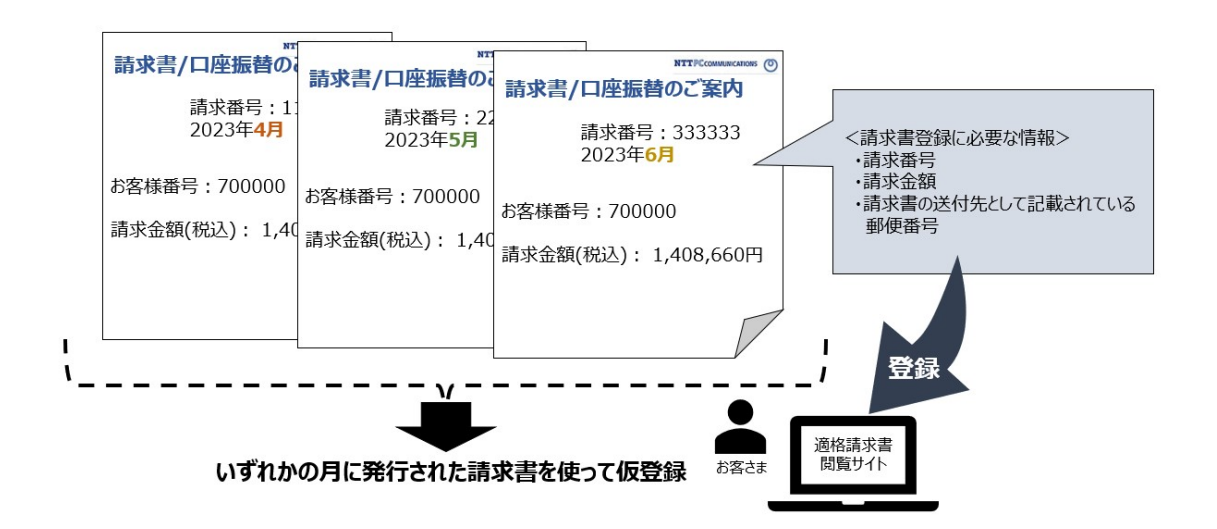

※同月に複数の請求書を受け取っているお客様へ

例:複数のサービスを契約(※)しており、2023年6月発行の請求書が3枚到着して いる場合

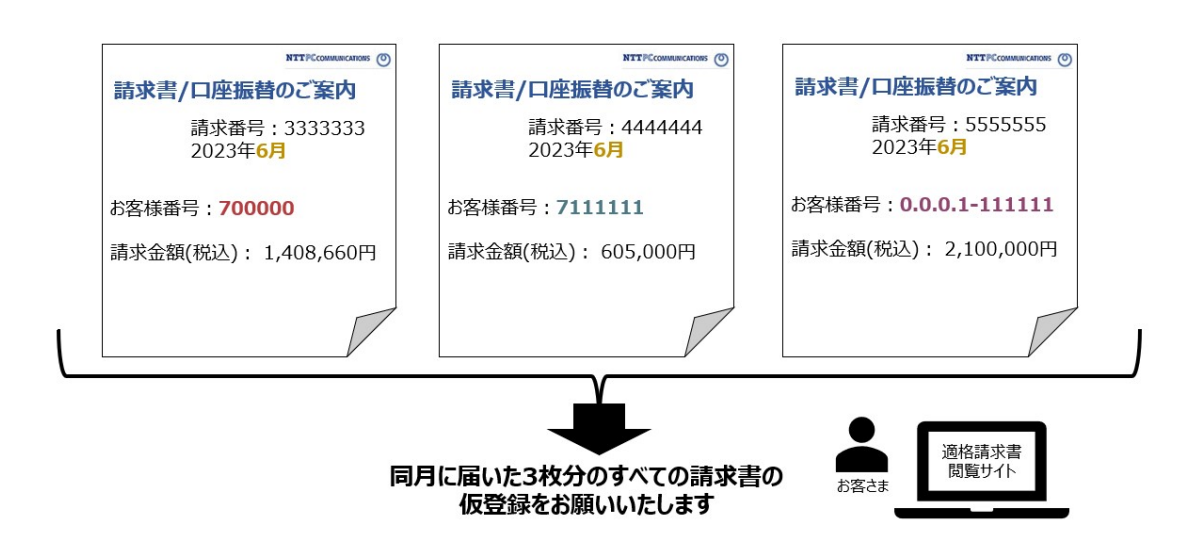

(※)複数のサービスを 1 つの請求書におまとめされているお客様は、受け取った請求 書の枚数分のみご登録いただければ問題ございません。

(2)住所確認はがきの受領請求書に記載の住所に住所確認はがきが郵送されます。 18時まで仮登録を実施した場合、翌営業日にはがきを発送いたします。 仮登録を実施後2~4日以内にはお手元に住所確認はがきが届く予定です。 ※お届け先やお申込み時期(大型連休前後など)、交通状況によっては5日以上かかる場合が あります。1週間たってもはがきが届かない場合は、お問い合わせください。

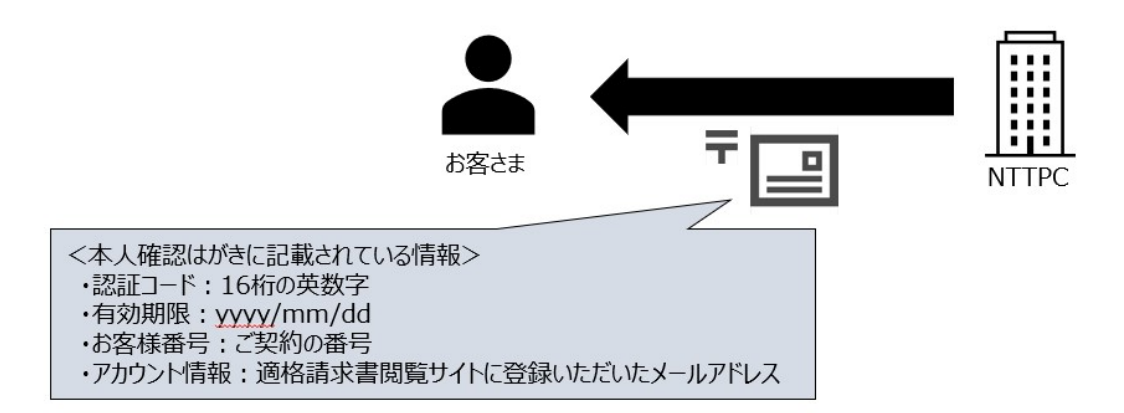

(3)請求先の本登録 住所確認はがきに記載されている認証コード等を用いて、適格請求書閲覧サイトで本 登録を行います。

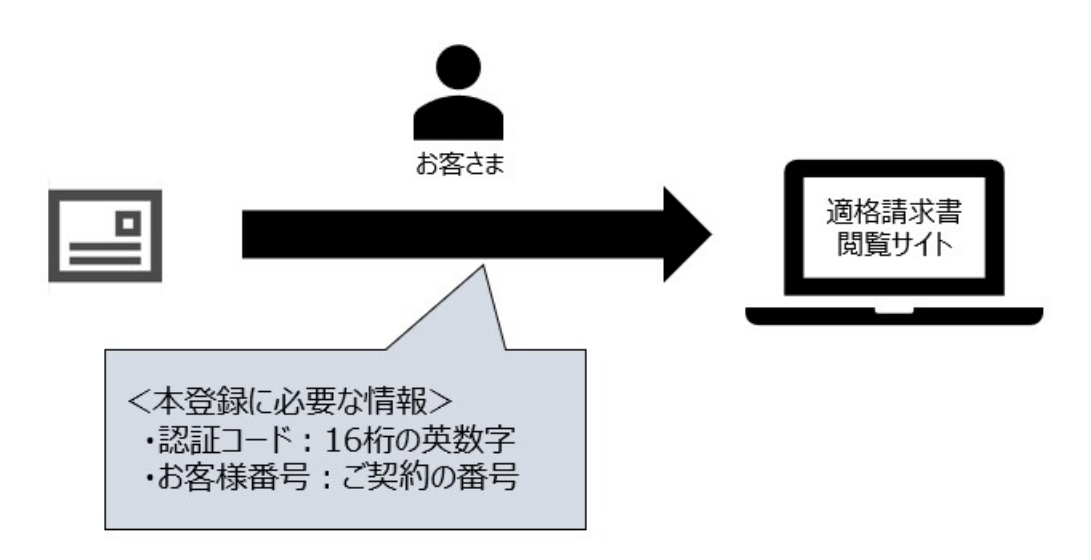

(4) 適格請求書の閲覧 ※2023年10月以降

適格請求書閲覧サイトにて登録された請求書に対応した適格請求書をご覧になれま す。

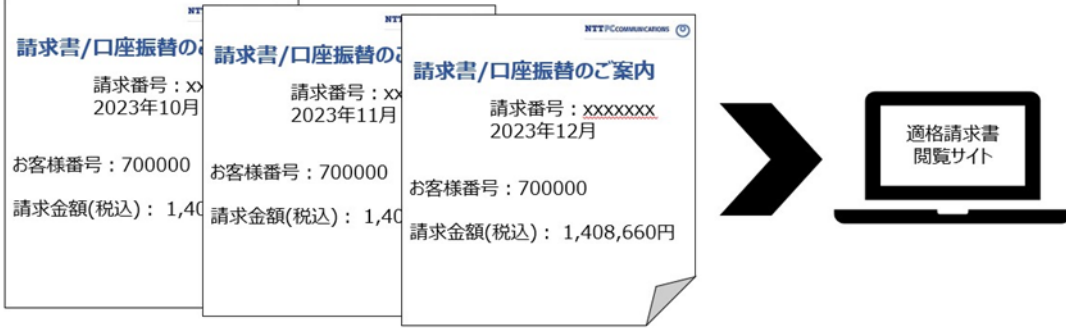

(5)請求先管理権限の付与・削除

(3)請求先の本登録が完了した請求先につきましては、請求先管理権限の付与を施 することで、別のアカウントでの適格請求書参照・請求先管理が可能となります。請 求先管理権限の付与手順につきましては、「7. 請求先管理権限付与手順」にお進みく ださい。

- ※ 請求先登録でエラーが発生するパターン
	- ① 請求先の仮登録でお客様番号を⼊⼒した場合 請求書または口座振替によるお支払いの場合、請求先の仮登録時に請求書番号を入 力してください。お客様番号を入力された場合はエラーが発生します。
	- ② 請求先の仮登録を複数回実施した場合 請求先の仮登録を複数回⾏った場合、請求先の本登録にてエラーが発⽣する場合が あります。ご留意願います。
		- 例)同⼀の請求番号またはお客様番号に対して、請求先の仮登録を 11/9 と 11/10 にそれぞれ 1 回ずつ実施した場合、2 回住所確認はがきが発送されます。 しかし最新の認証コードのみ有効であるため、11/9 仮登録時に郵送された住 所確認はがきの認証コードを入力するとエラーが発生します。
	- (3) WebARENA サービスのクレジットカード払いをご利用の場合 (年払い) お客様にて請求先登録を実施できない可能性があります。 こちらのケースでエラーが発生した場合は、NTTPC にて登録作業を行います。 お手数をおかけしますが、お問い合わせフォームよりご依頼ください。

https://customer.nttpc.co.jp/cgi-bin/form/other.cgi ■弊社ホームページ → お問い合わせ → その他、各種お問い合わせ

- 5. 請求先登録手順
- (1) 「請求先を管理する」ボタンを押下してください。

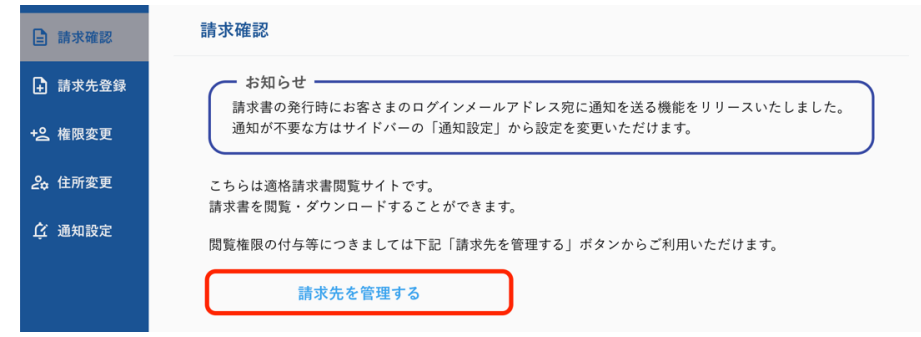

(2) 下記の画⾯に遷移しますので、「請求先を仮登録する」ボタンを押下してください。

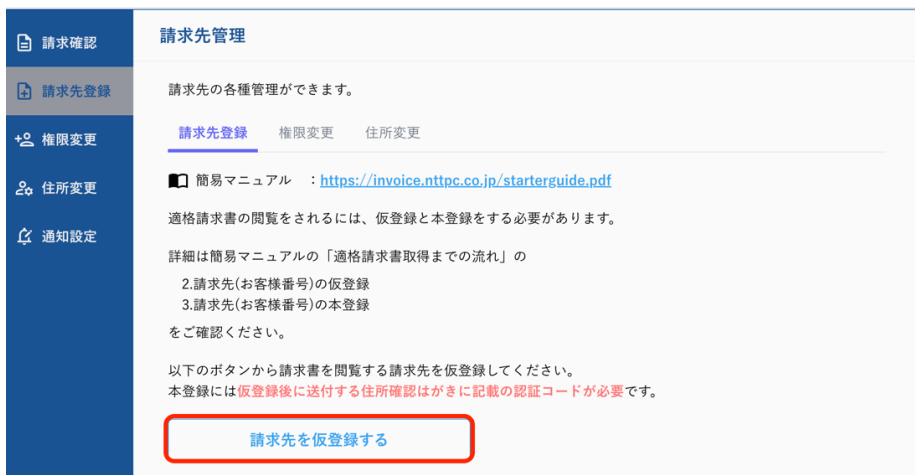

(3) 請求先の仮登録情報⼊⼒および「確認」ボタンの押下

a) 請求書または口座振替によるお支払いの場合

すでに弊社から発行している「請求書」あるいは「口座振替のご案内」(以下、請求 書)をもってお手続きを行います。

お手元にある請求書をご用意ください。2023 年以降に届いたものであればいつの請 求書を⽤いても問題ございません。

下記画面にて、「請求番号」、「請求金額(税込)」、「送付先郵便番号(半角数字)」を 入力し、「確認」ボタンを押下してください。

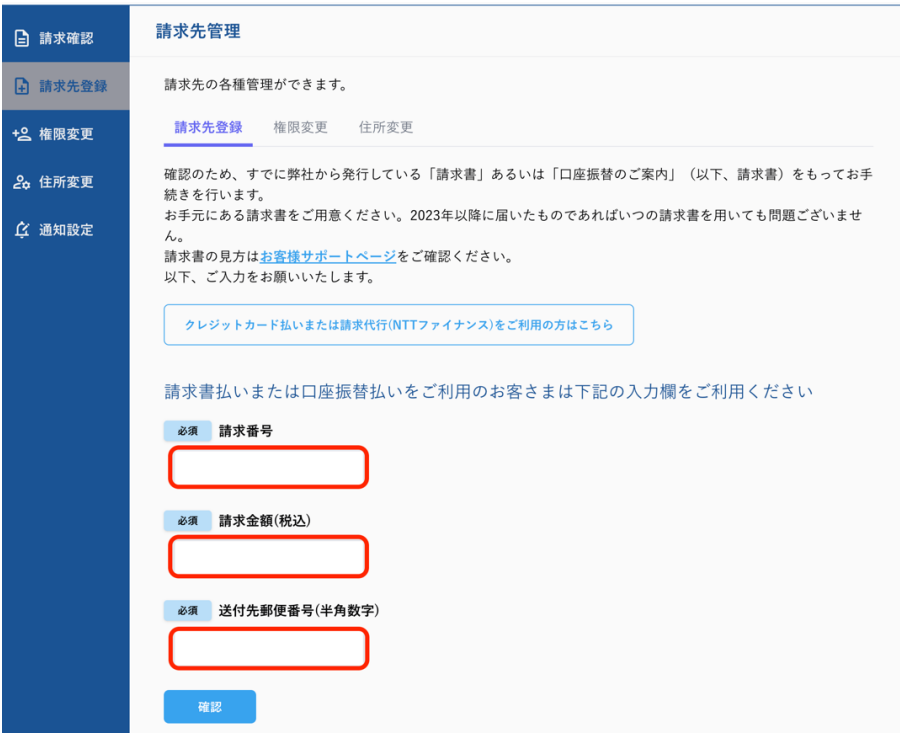

b) クレジットカードまたは請求代行によるお支払いの場合

下記画面より、「クレジットカードまたは請求代行によるお支払いはこちら」ボタン を押下してください

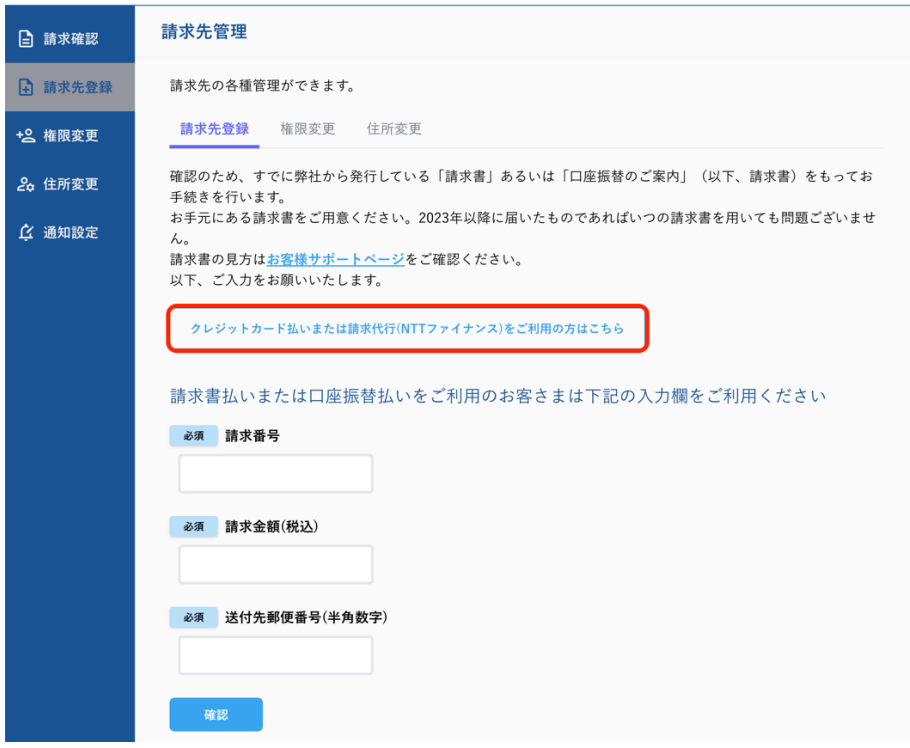

下記画面に遷移いたしますので、「お客様番号」、お分かりになる「請求年月」、「請求金額 (税込)」、「送付先郵便番号(半⾓数字)」を⼊⼒し、「確認」ボタンを押下してください。

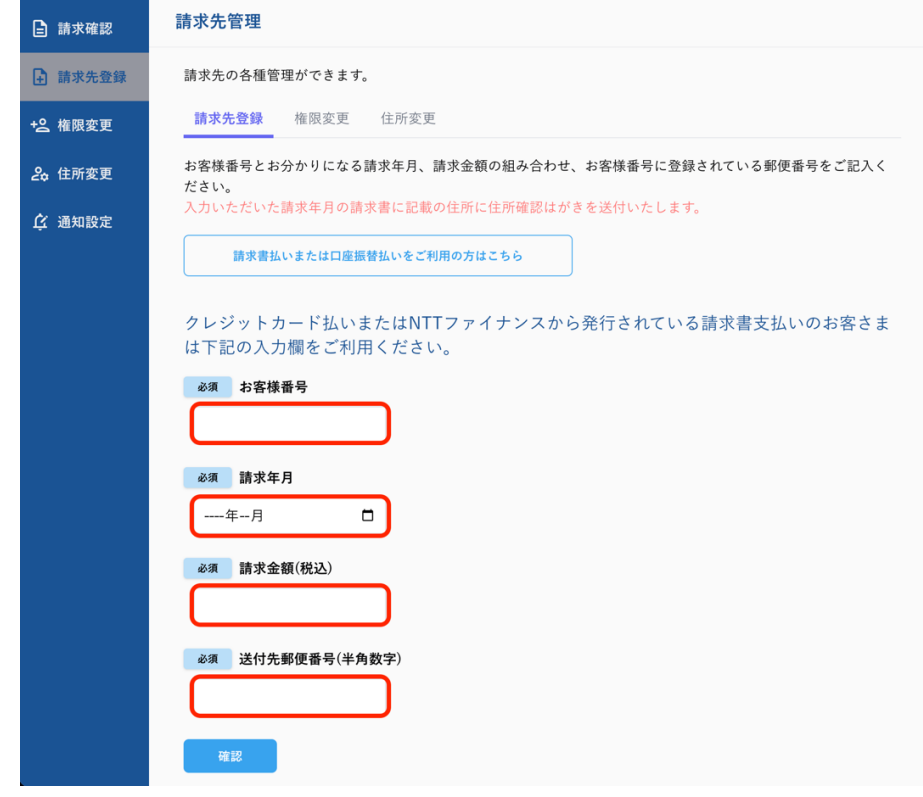

(4) 登録ボタン押下

内容に誤りがなければ「登録」ボタンを押下してください。 誤りがあれば「修正」ボタンを押下し、5 (2)からやり直してください。 a) 請求書または口座振替によるお支払いの場合

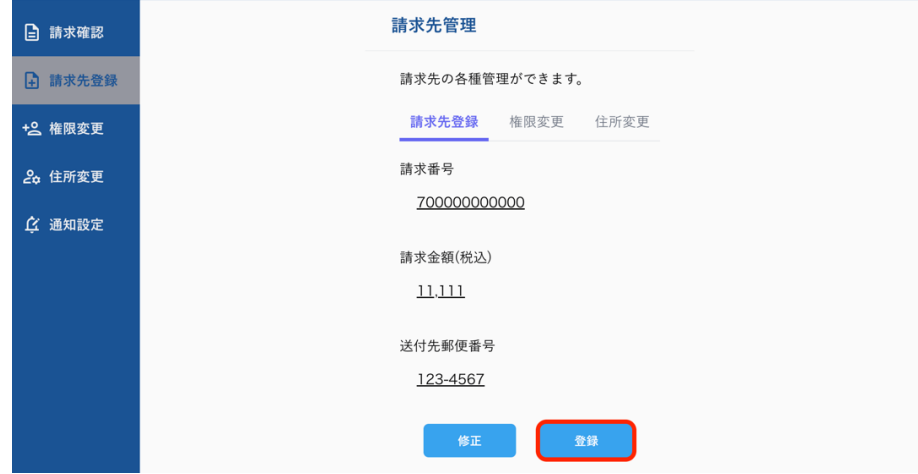

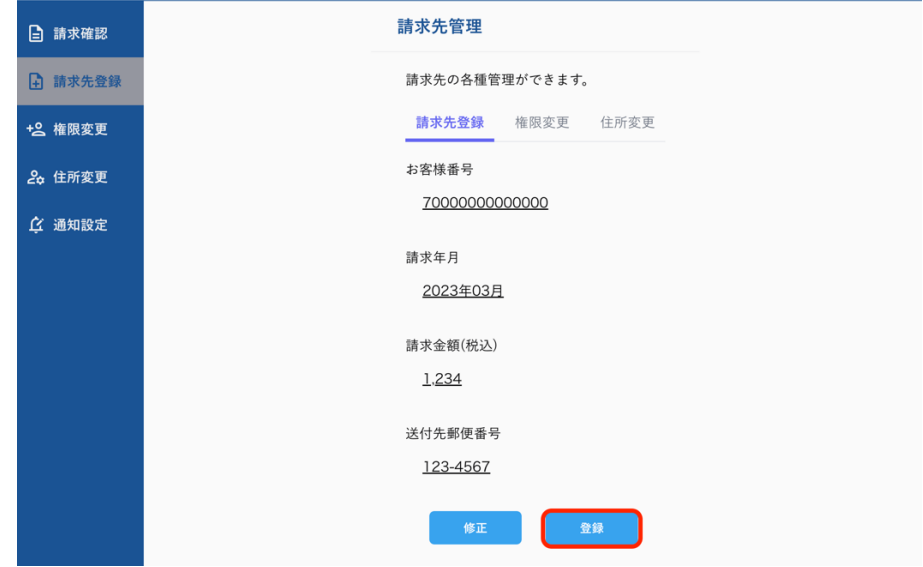

b) クレジットカードまたは請求代行によるお支払いの場合

(5) 請求先仮登録完了および「請求先管理に戻る」ボタン押下 請求先仮登録完了画面が表示されます。

「請求先管理に戻る」ボタンを押下してください。

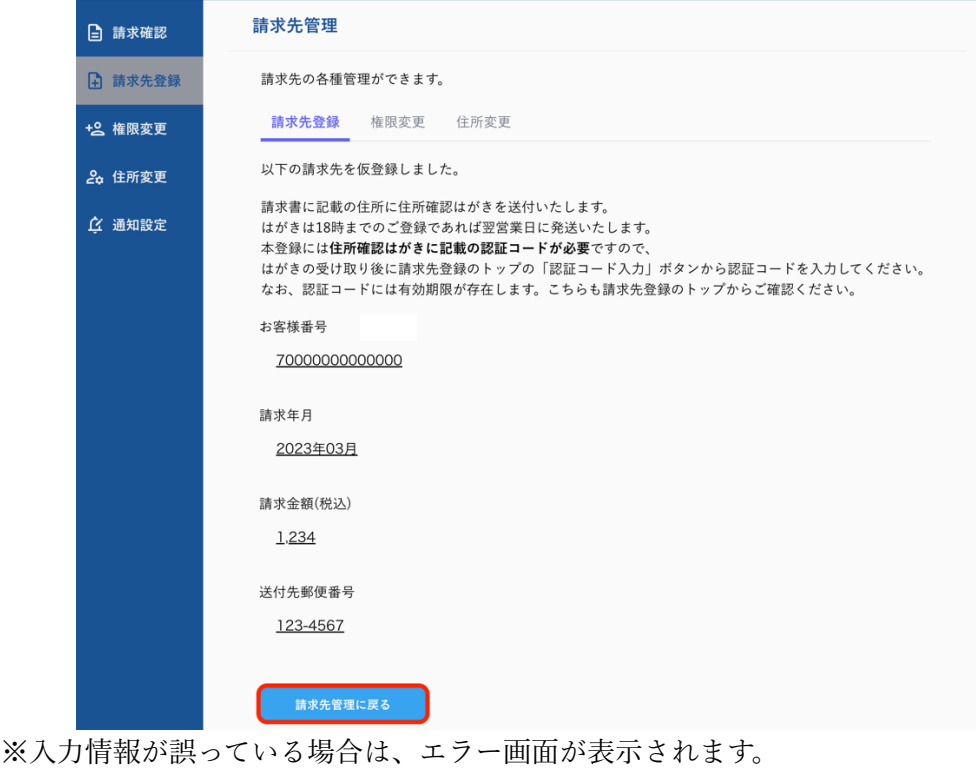

5 (1) からやり直してください。

- (6) 請求先登録状況確認 仮登録を行った請求先が認証コード入力待ち状態になります。
- (7) 住所確認はがき受領請求書に記載の住所に住所確認はがきを送付いたします。18 時まで仮登録を実施した場合、翌営業⽇にはがきを発送いたします。仮登録を実施 後2~4日以内にはお手元に住所確認はがきが届く予定です。 ※お届け先やお申込み時期(大型連休前後など)、交通状況によっては5日以上かか る場合があります。1週間たってもはがきが届かない場合は、お問い合わせくださ い。

認証コードには有効期限があります。(登録先の仮登録をしてから30日)期限を過 ぎると請求書の仮登録からやり直しとなりますので、はがきが届きましたらすみや かに本登録をご実施ください。

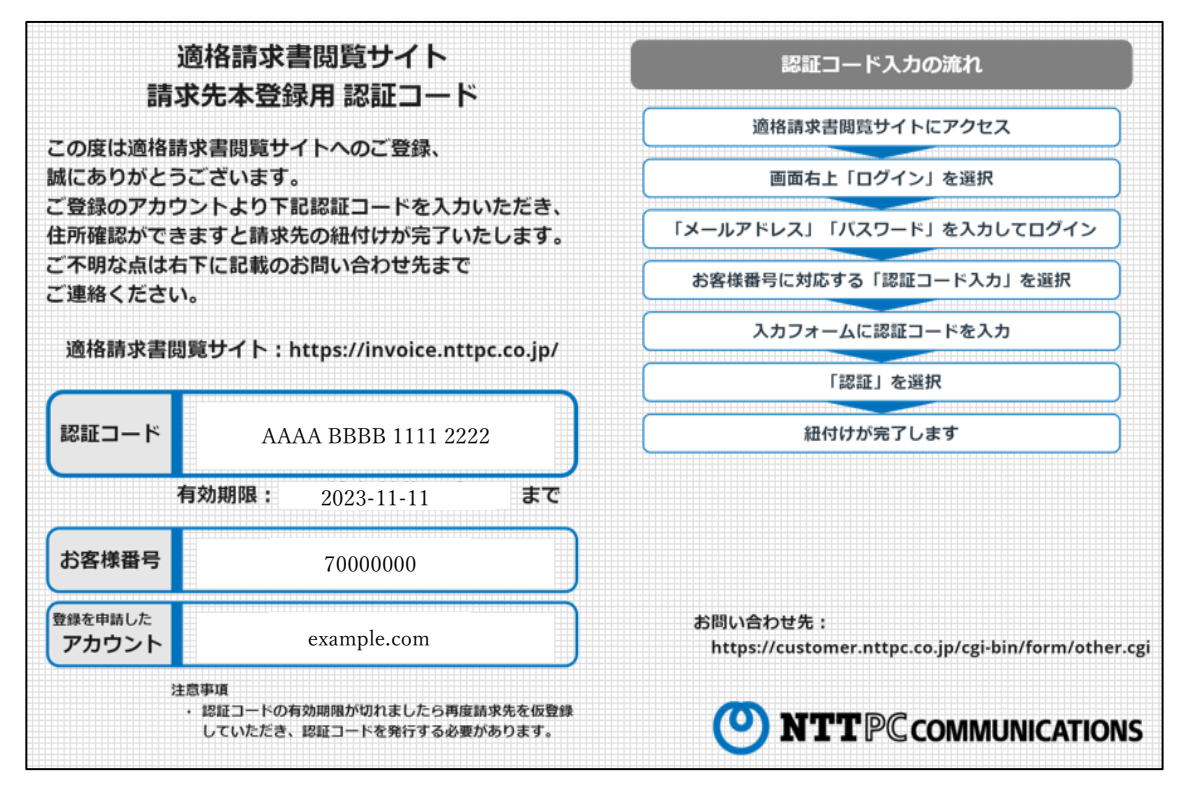

※上記はがきはイメージです。

- (8) 「認証コード⼊⼒」ボタン押下 適格請求書閲覧サイトの請求先登録ページから、請求先本登録を行うお客様番号の 行にある「認証コード入力」ボタンを押下してください。
	- ※認証コード入力の有効期限が切れている場合は、5. (1) からやり直してくだ さい。

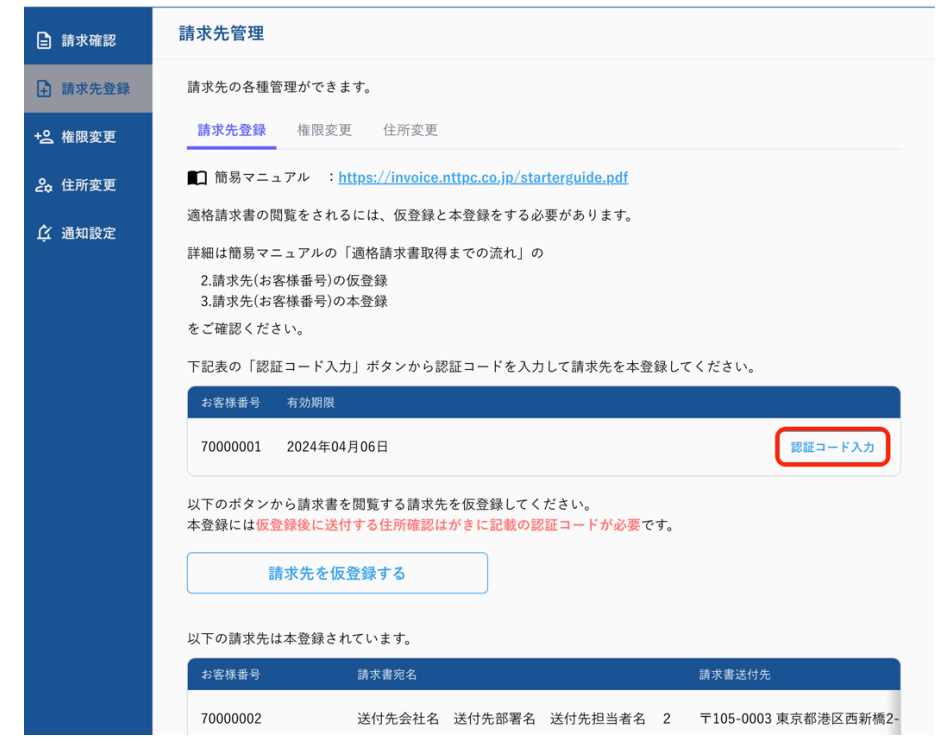

(9) 認証コード⼊⼒および「認証」ボタン押下

住所確認はがきに記載されている認証コードを入力し、「認証」ボタンを押下してく ださい。

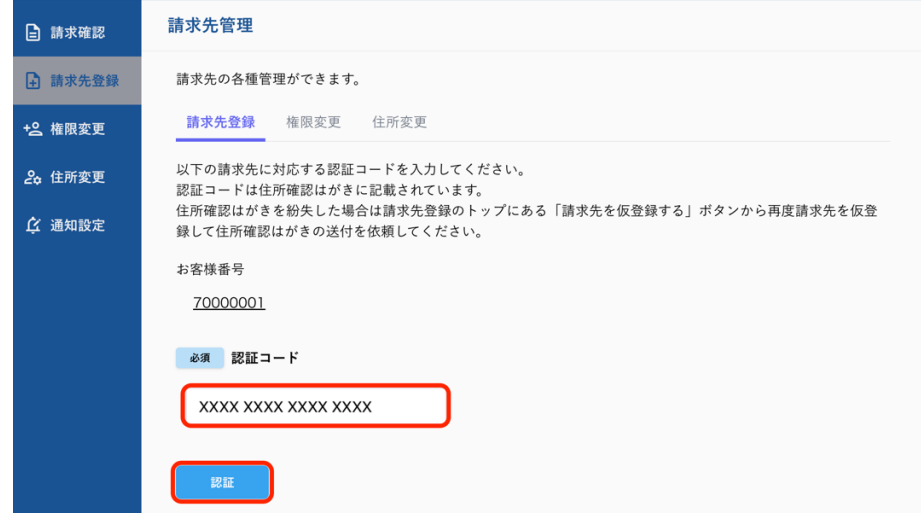

(10)請求先本登録の完了 請求先本登録が完了しました。

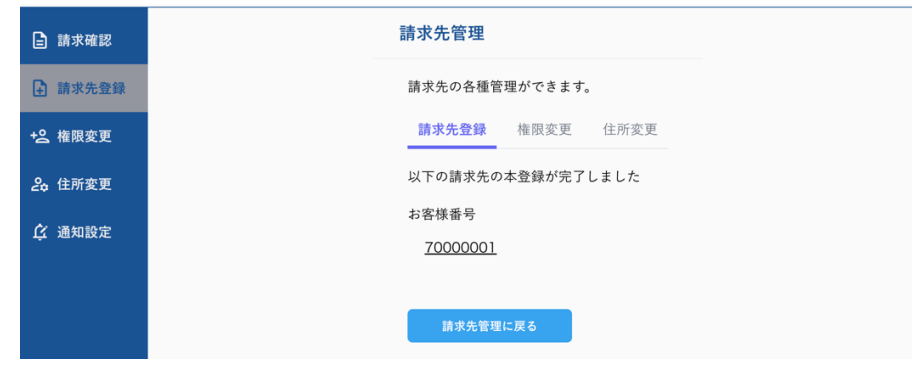

※入力情報が誤っている場合は、エラー画面が表示されます。 5.(7)からやり直してください。

(11)請求先登録の状況確認

請求先登録ページで請求先の登録状況をご確認になれます。 ※適格請求書の提供は 2023年10月以降となります。

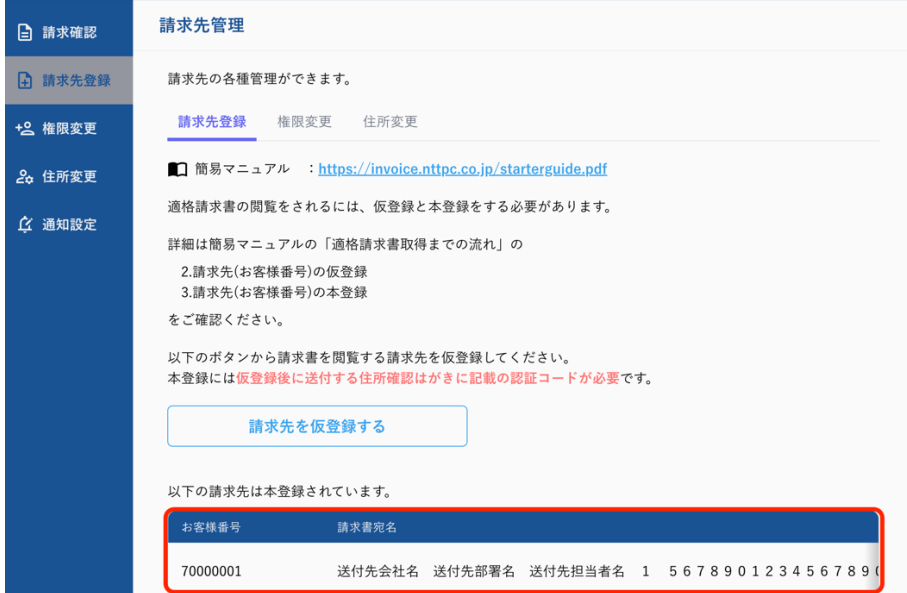

- 6. 請求明細参照・ダウンロード手順
- (1)請求確認ページより「請求明細を開く」ボタン押下 明細参照する請求番号の行の「請求明細を開く」ボタンを押下してください。 ※「請求書」ボタンを押下すると、PDF ファイルがダウンロードできます。

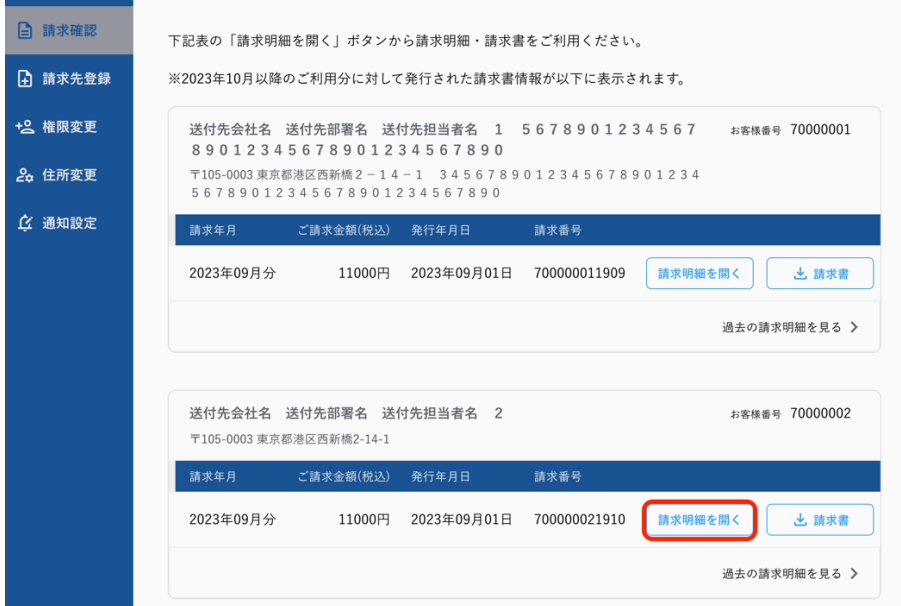

(2) 請求書明細の表示

別ウィンドウが開き、指定した請求番号の請求書明細が表⽰されます。

(3)「請求書を PDF でダウンロード」を押下

表示された請求書明細上部「請求書明細を PDF でダウンロード」を押下してください。 請求書明細データの PDF でのダウンロード取得が開始します。

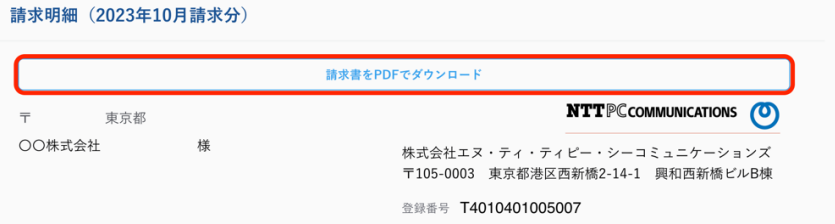

- 7.請求先管理権限付与⼿順
- (1)請求先管理権限付与対象メールアドレスの⼊⼒および、「請求先選択」ボタン押下 権限管理ページに遷移してください。 請求先管理権限を付与するアカウントのメールアドレスを入力し、「請求先選択」ボタンを押下 してください。

(※未登録のメールアドレスの場合でも権限付与が可能です)

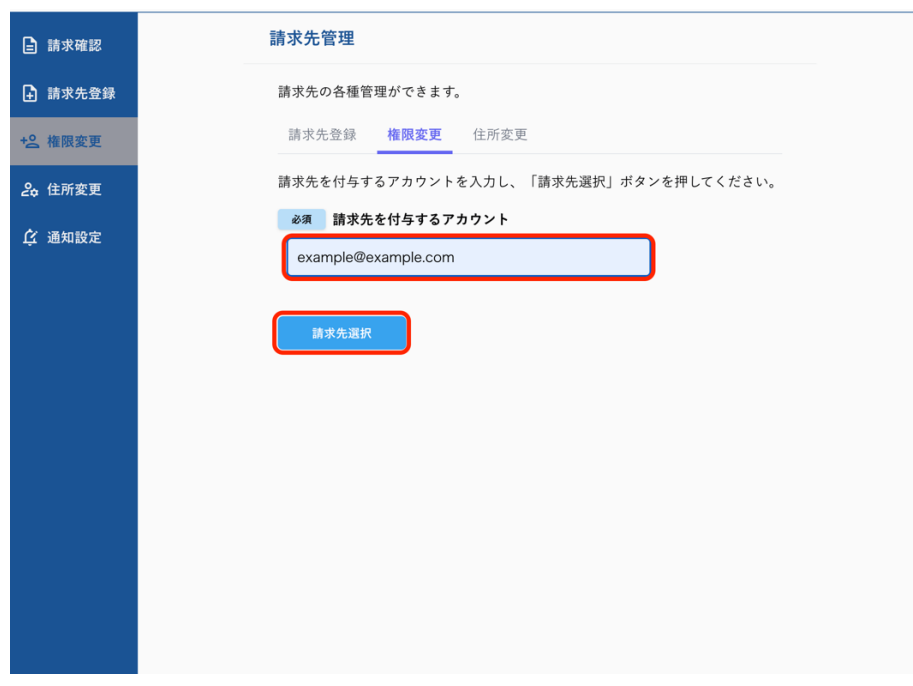

(2)請求先番号を選択

 指定したアカウントに対して、管理権限を付与する請求先番号をすべて選択してください。 (※選択されていない請求先番号については、指定したアカウントから管理権限が削除されます。 ご注意ください。)

誤ったメールアドレスを入力された場合は、「修正」ボタンを押下し、メールアドレスの 入力より再度実施ください。

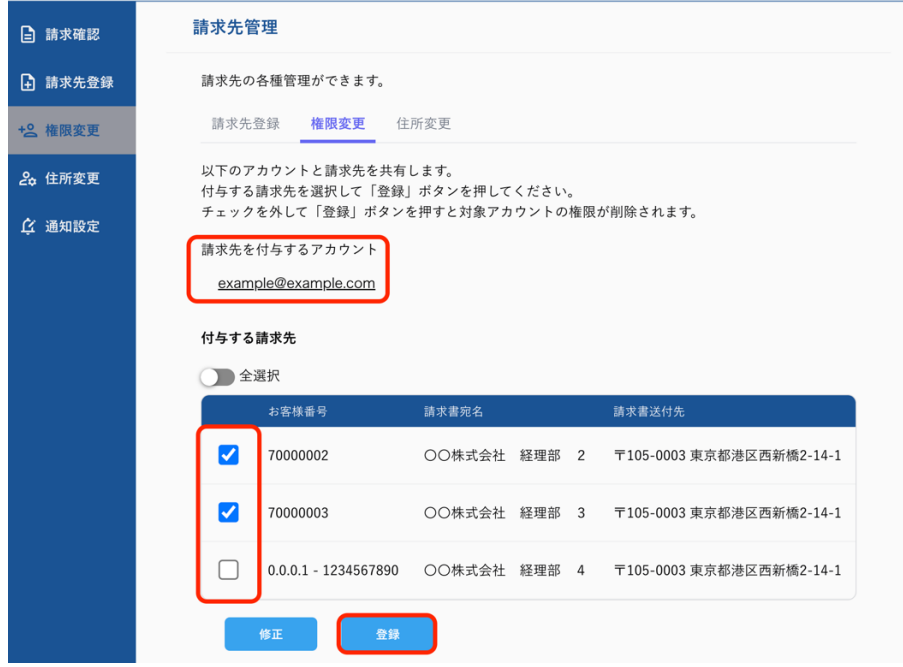

(3)請求先管理権限付与完了

 指定したアカウントに対し、請求先管理権限付与が完了しました。 (※誤ったメールアドレスに付与が完了してしまった場合には、

8.請求先管理権限削除⼿順を参考に、削除を実施ください)

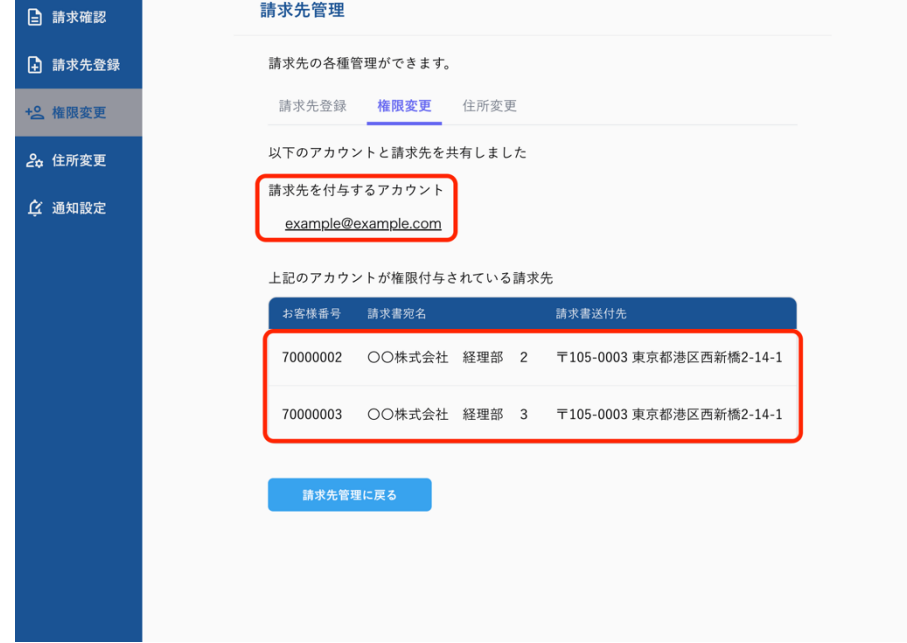

- 8. 請求先管理権限削除手順
- (1) 請求先管理権限付与対象メールアドレスの入力および、「請求先選択」ボタン押下 権限管理ページに遷移してください。

請求先管理権限を削除するアカウントのメールアドレスを入力し、「請求先選択」ボタンを押下 してください。

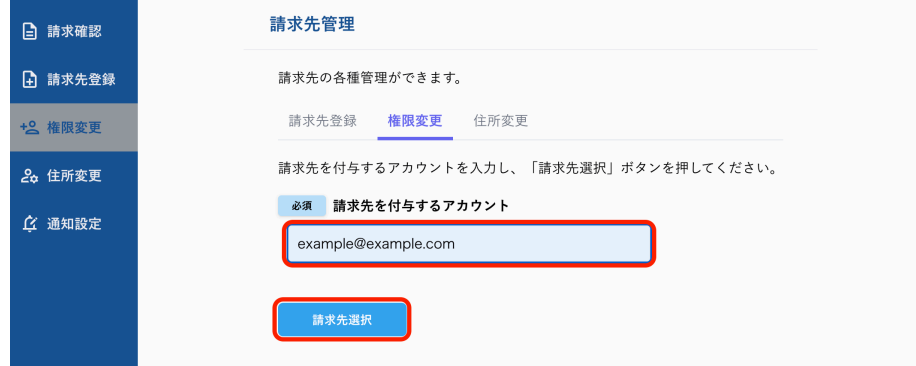

(2)請求先番号を選択

 指定したアカウントから、管理権限を削除する請求先番号すべてのチェックを外してください。 (※選択されていない請求先番号が、指定したアカウントから管理権限が削除されます 誤ったメールアドレスを入力された場合は、「修正」ボタンを押下し、メールアドレスの 入力より再度実施ください。

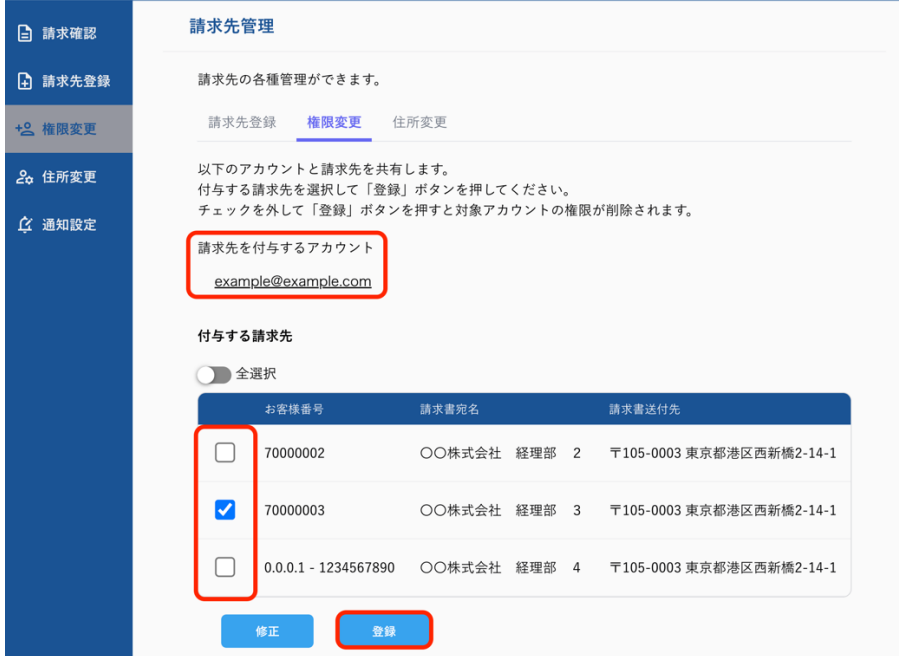

(3)請求先管理権限削除完了

 指定したアカウントからの、請求先管理権限削除が完了しました。 (※誤ったメールアドレスから権限削除が完了してしまった場合には、 7. 請求先管理権限付与手順を参考に、権限付与をご実施ください)

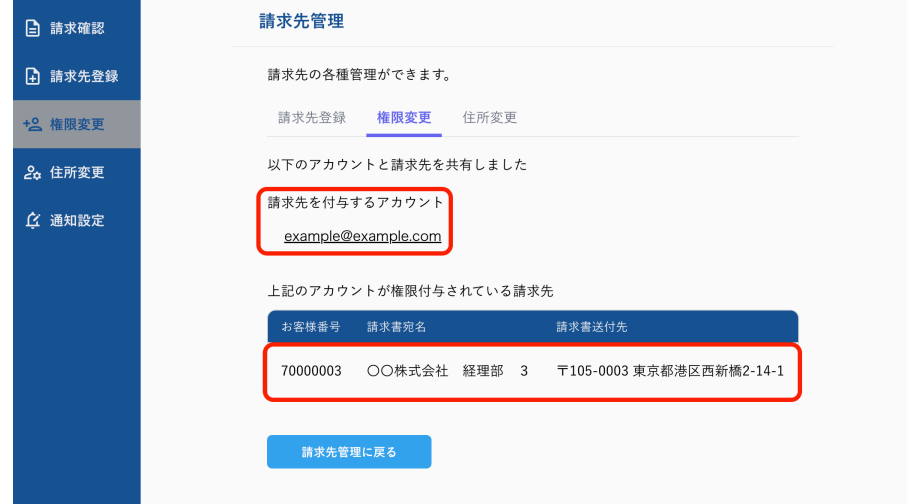

#### 9.住所変更

 請求書等をお送りする宛名や住所を変更したい場合は、適格請求書閲覧サイトにて住所変更を実 施してください。

住所変更を⾏うと「請求書送付先の宛名や住所」「紙請求書及び適格請求書上に表⽰される宛名 や住所」が変更されます。

以下は住所変更機能の留意事項です。

- ・サービスによっては適格請求書閲覧サイトで住所変更ができない場合があります。
- ・過去発⾏済みの紙請求書や適格請求書には反映されません。
- ・住所変更は NTTPC 社の請求関連処理タイミングによって、次回発行に間に合わない可能性が あります。毎月20日から月末に住所変更を実施された場合は、次回発行の請求書に変更内容 が反映されます。
- ・契約先の変更は適格請求書閲覧サイトでは⾏えませんので、各サービスサイトで実施をお願い いたします。
- (1) 「住所変更ボタン」押下

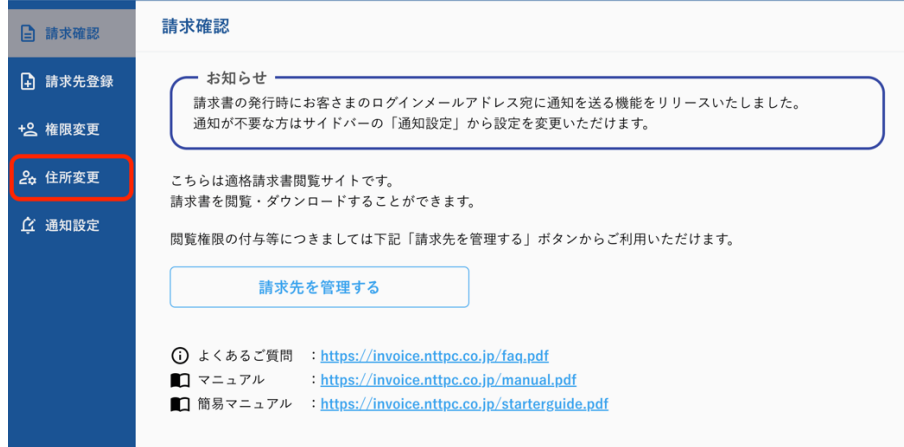

(2) 「変更」ボタン押下

請求書送付先を変更したいお客様番号を確認し、対象⾏の「変更」ボタンを押下してください

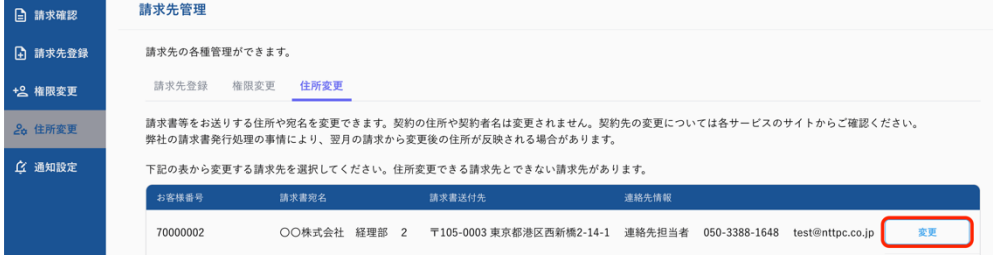

(3) 変更内容を⼊⼒し、「確認」ボタンを押下 以下では「宛先/部署名・担当者」「住所/都道府県」を変更しています

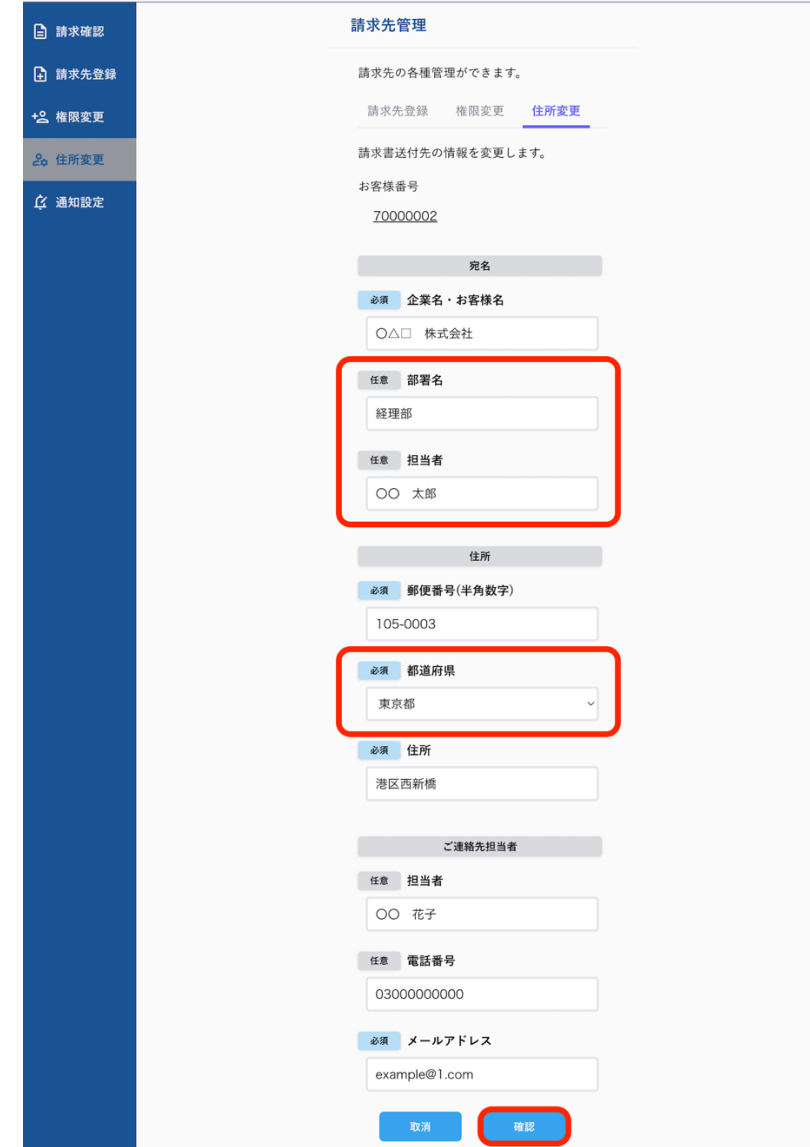

(4) 変更内容確認の上、「登録」ボタンを押下 誤りがあれば「修正」ボタンを押下し、正しい情報を入力してください。

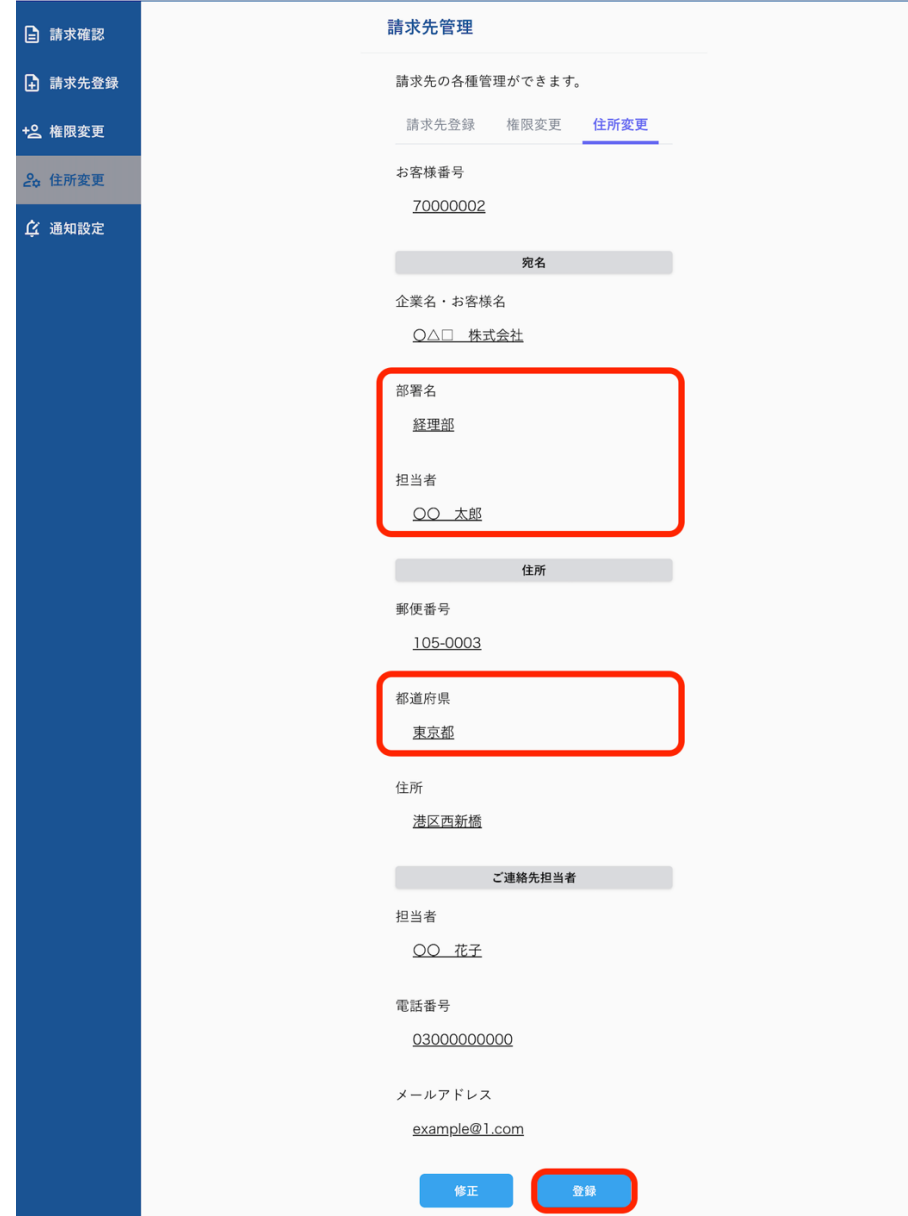

(5) 住所変更完了

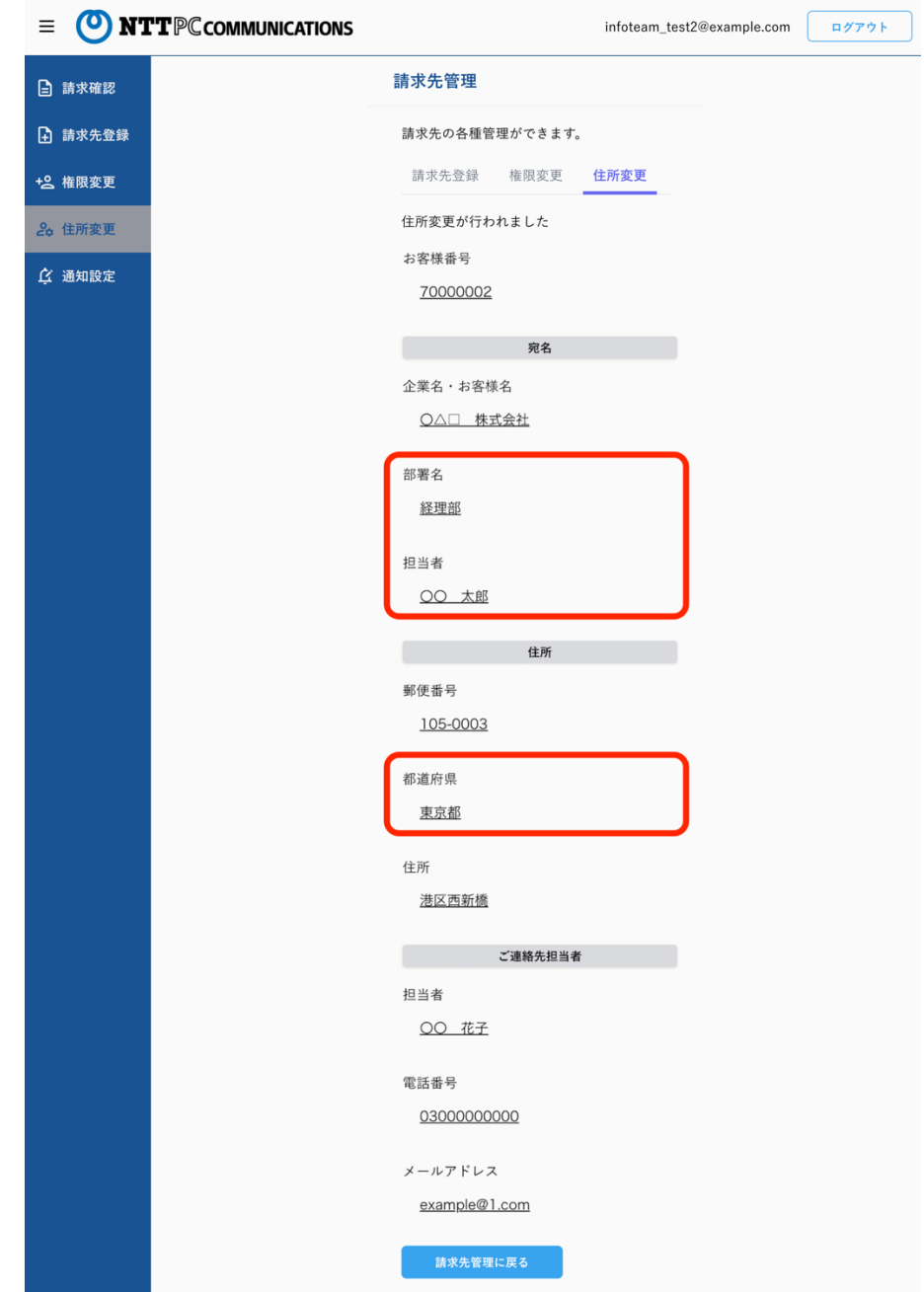

#### 10.通知設定

ログインアカウントごとに請求書が発⾏されたことを通知する・通知しないを設定することがで きます。

通知する(デフォルト)に設定した場合、請求書が発行されたタイミングでログインアカウント のメールアドレス宛に請求書が発行されたことをお伝えするメールが送信されます。

(1) 通知設定ボタン押下

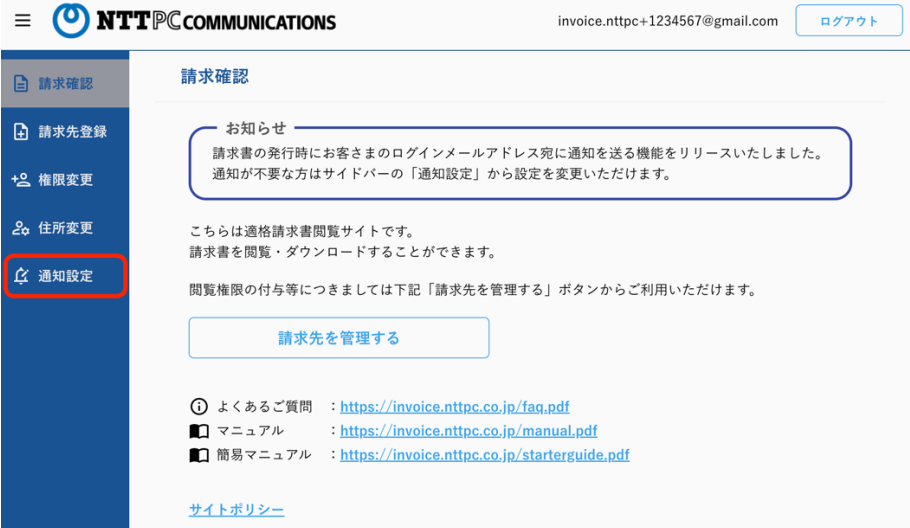

- (2) 変更ボタン押下
	- a)「通知しない」→「通知する」に変更したい場合

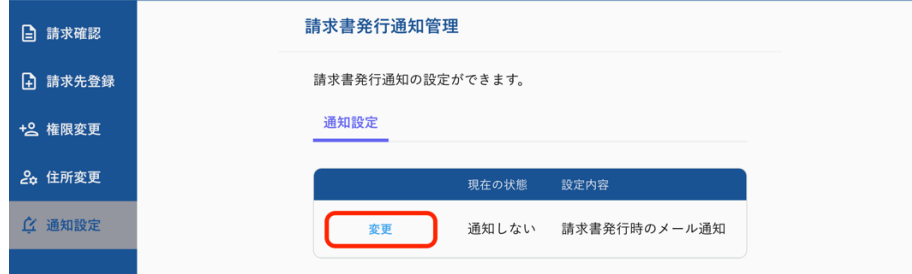

b)「通知する」→「通知しない」に変更したい場合

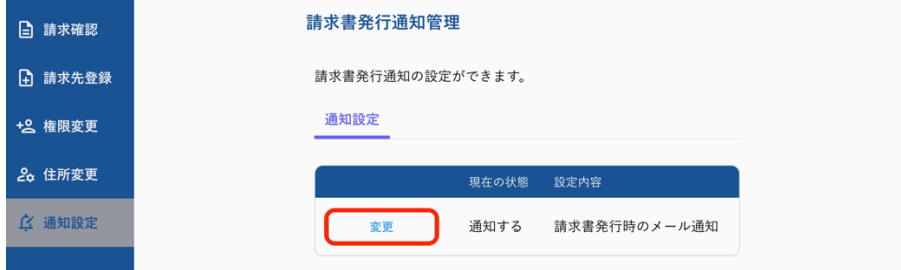

- (3) 通知する/通知しないボタン押下
	- a)「通知しない」→「通知する」に変更したい場合

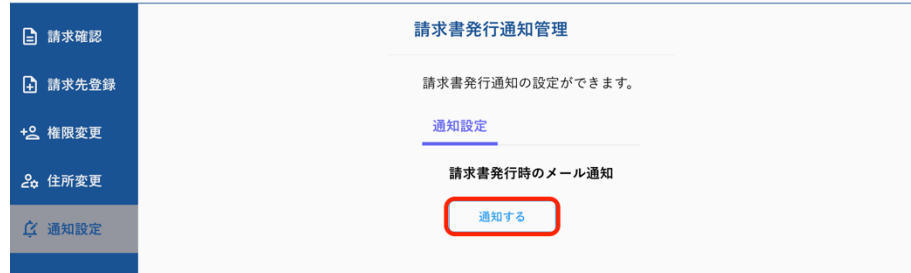

b)「通知する」→「通知しない」に変更したい場合

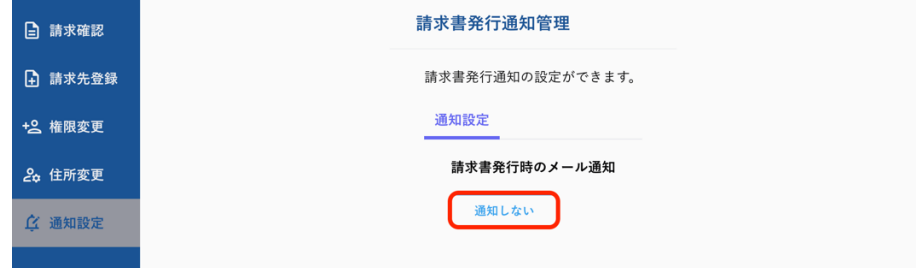

(4) 通知設定完了

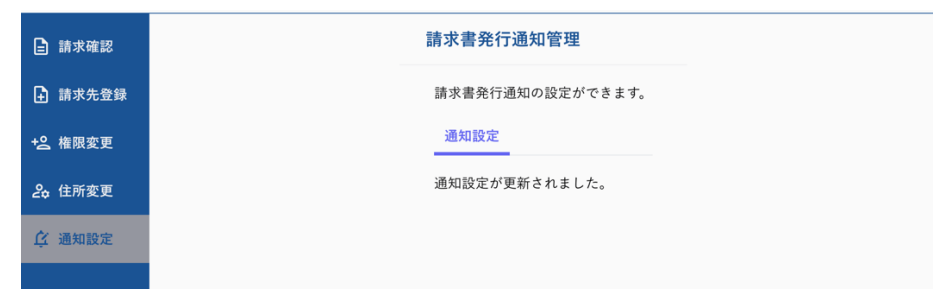